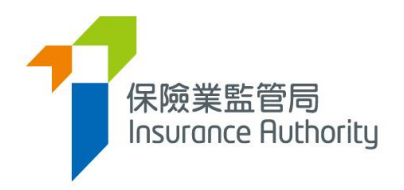

# **User Guide of the Insurance Intermediaries Connect for Principals**

*Applicable to Authorized Insurers, Licensed Insurance Agencies and Licensed Insurance Broker Companies*

*Last update: May 2022*

## Table of Contents

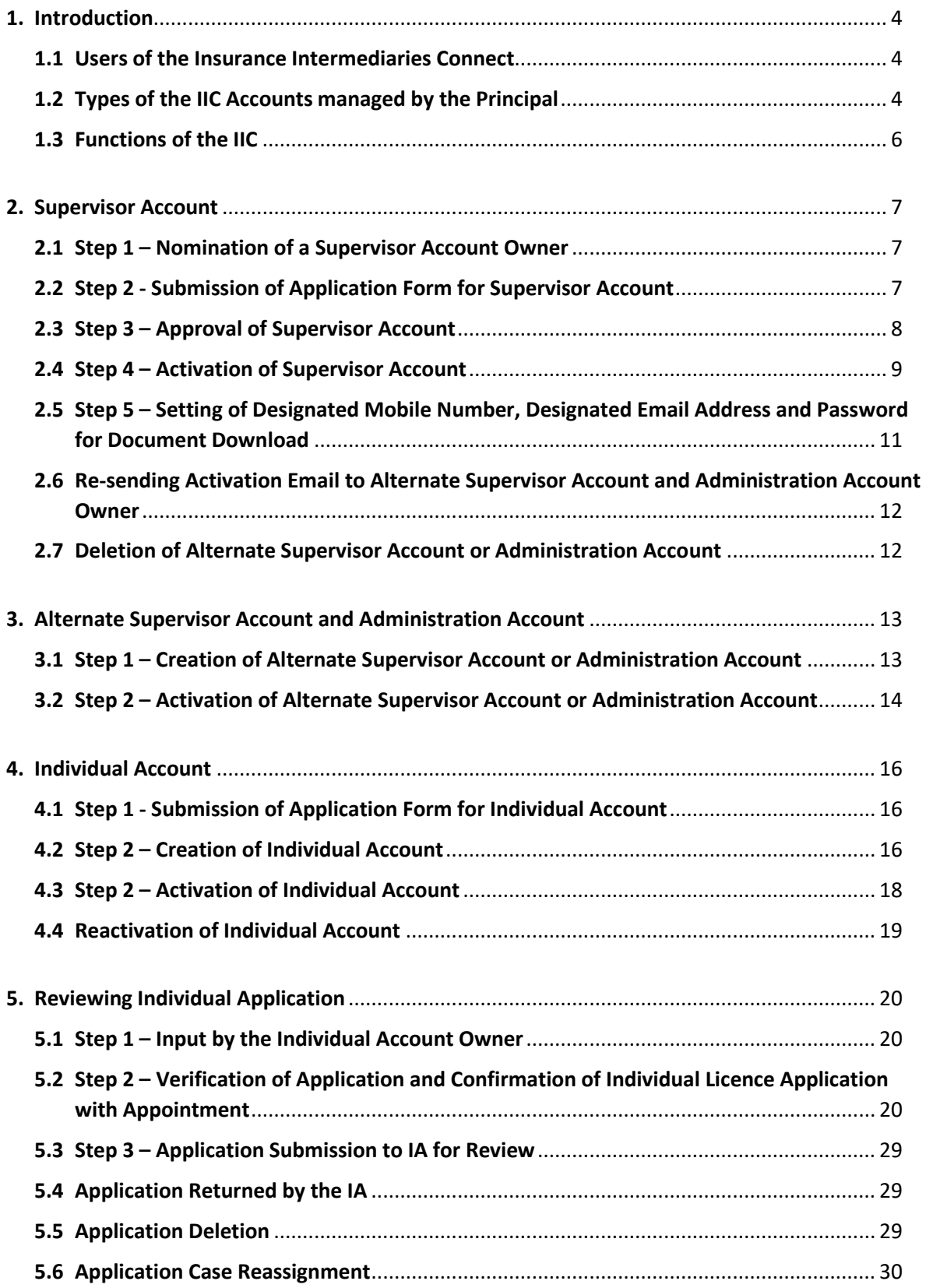

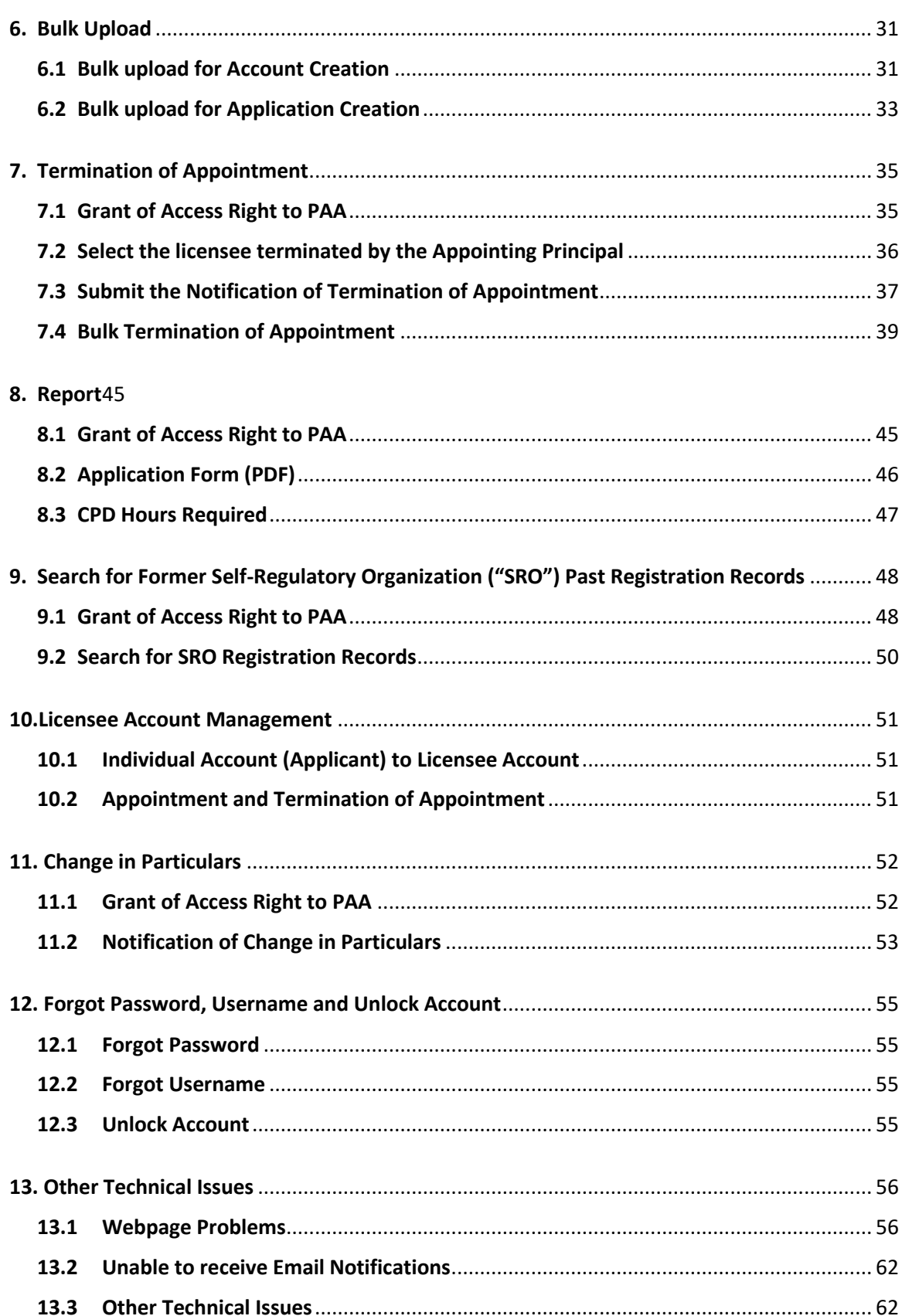

## <span id="page-3-0"></span>1. Introduction

To enhance regulatory efficiency, Insurance Authority ("**IA**") has developed a new online portal, the Insurance Intermediaries Connect ("**IIC**"), which enables electronic submission of applications and other documents by licence applicants, licensees and their principals.

This user guide is to provide different account users of **principals** with information on functions and procedure in the IIC.

For instructions on how to submit an individual licence application by individual applicants, i.e. **individual insurance agent, technical representative (agent) and technical representative (broker)** (collectively, "**individual account owner**") through the IIC, please refer to "User Guide of the Insurance Intermediaries Connect for Individual Account Owner" ("**Individual Account Owner's User Guide**") for details.

### <span id="page-3-1"></span>1.1 Users of the Insurance Intermediaries Connect

- Principals (after duly registered with IA) as defined in GL24 issued
	- Authorized insurers
	- Licensed insurance agencies
	- Licensed insurance broker companies
- Individual applicants for the following licences (after duly registered with principals)
	- Individual insurance agents
	- Technical representatives (agent)
	- Technical representatives (broker)

### <span id="page-3-2"></span>1.2 Types of the IIC Accounts managed by the Principal

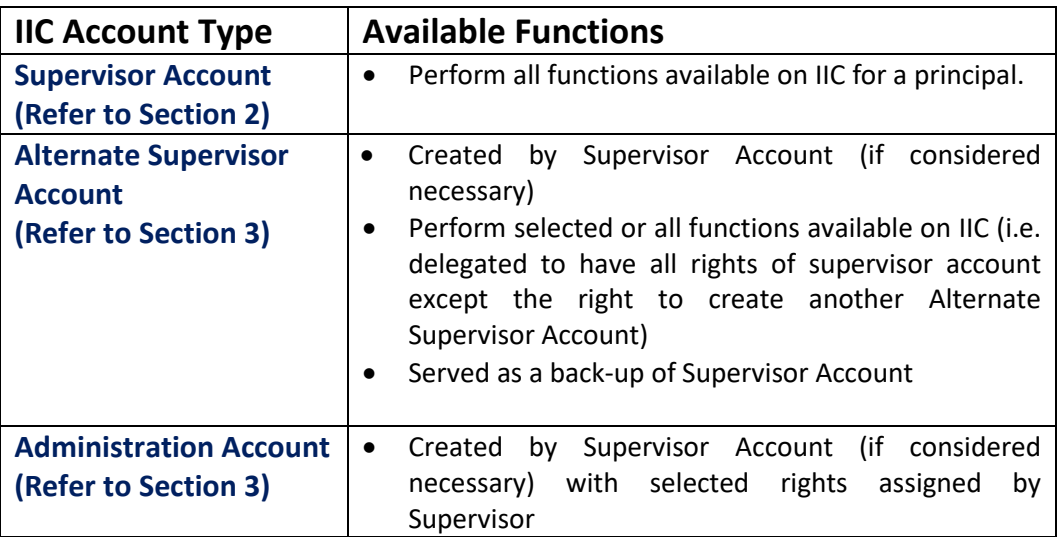

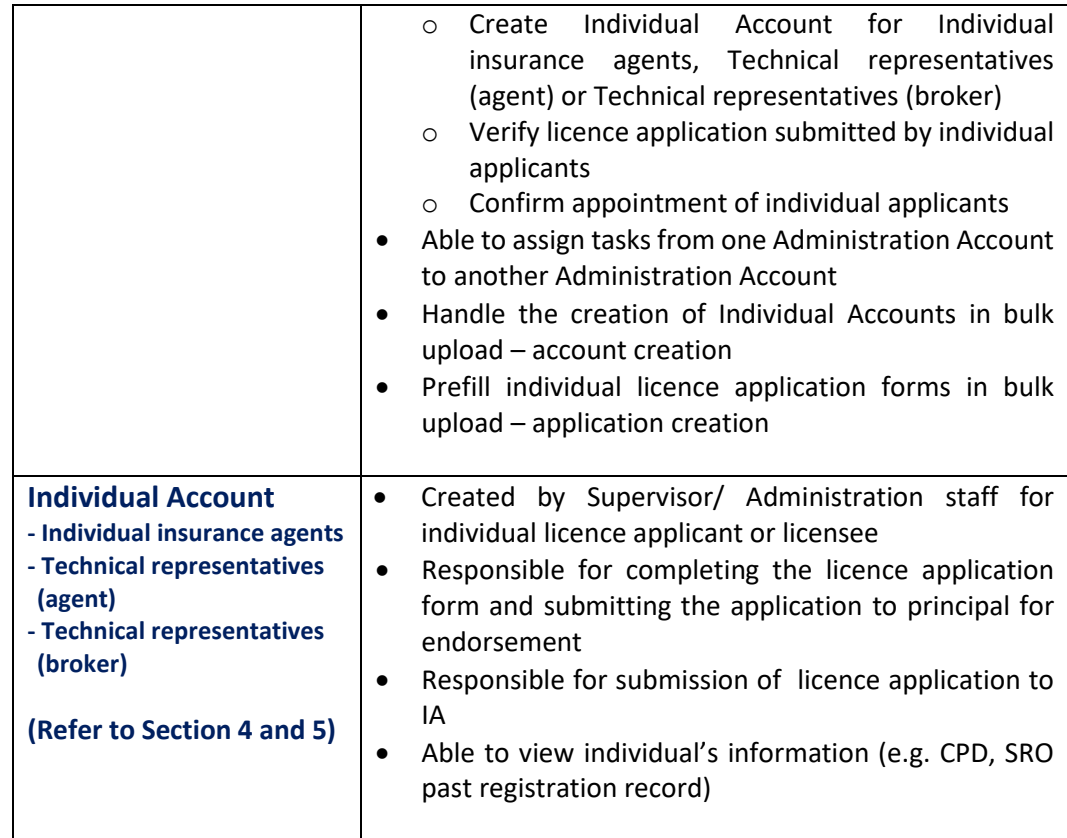

#### **Supervisor Account**

- Designated person of Principal (incl. ROs of **Insurance Broker Companies** & Insurance Agencies) or his/her delegate

- Approved by IA

- Open/close **Admin/Individual Accounts** 

- Delegate admin staff to open Individual Account and process licence applications

#### Administration **Account**

- Admin staff delegated to handle licence applications and administer licensees

- Approved by Supervisor - May open/close

**Individual Accounts** 

- May verify licence applications, confirm appointment, assign tasks to another admin staff

#### Individual (Applicant/ Licensee) Account

- Insurance intermediary applicant/Licensees appointed by Principal

- Fill in application form and submit it to Principal for verification

- Submit application to IA

- Submit application to Principal of confirmation of appointment

#### **Account Opening and Activation**

1. Account opened by IA/Supervisor/Admin Staff (as the case may be)

2. Click activation link sent to registered email address and input AOP for authentication.

- 3. After successful authentication, enter OTP sent to registered mobile number.
	- 4. Log in online portal and re-set log in password.

### <span id="page-5-0"></span>1.3 Functions of the IIC

The IIC provides an online platform allowing its users to submit licensing applications. The IIC aims to streamline the licensing processes and procedures as well as enhancing communication efficiency between users of the IIC and the IA. Currently, the major functions of IIC include:

#### • **Individual Licence application**

- *Completion of application form by individual applicant* Individual Applicant will be able to complete his/ her application through IIC.
- *Verification of individual application form by principal* Principal will be able to verify the individual application through the IIC. If there is anything needed to be updated, principal may mark the comments. The individual applicant will be able to view the comments and conduct necessary updates through the IIC.
- *Confirmation of individual applicant appointment by principal* Principal may also confirm the *individual applicant* appointment through the IIC.
- *Submission of application to the IA*

Once the individual application has been completed and verified, it can be submitted by the individual applicant to the IA via the IIC.

#### **The principal must register for an IIC Supervisor Account with the IA before the individual applicant is able to submit his/ her licence applications through the IIC.**

This user guide is to provide supervisors, alternative supervisor and administration account owners (on behalf of their respective authorized insurers, licensed insurance agencies and licensed insurance broker companies, collectively, "principal" ) with the information on the creation of accounts in the IIC, verification of licence applications, and confirmation of appointment of the individual applicants.

This user guide will be update from time to time to reflect the latest functions as available in the IIC.

## <span id="page-6-0"></span>2. Supervisor Account

A principal is required to have a supervisor account with the IA before it can use the functions of IIC. Each principal shall have only **one supervisor account**. Setting up a supervisor account involves several steps as follows:

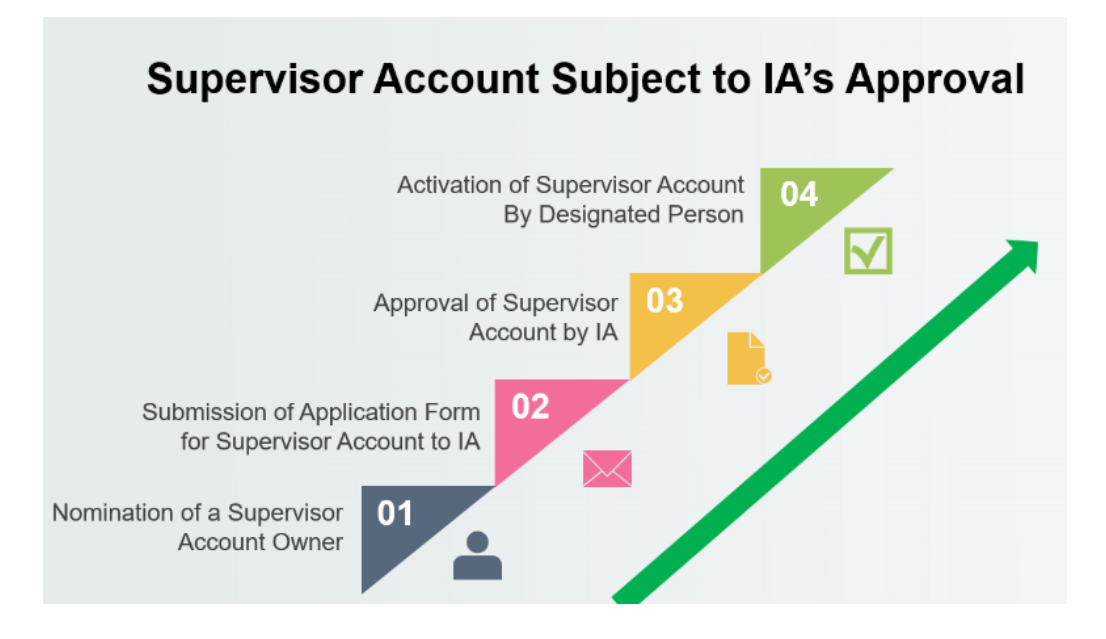

### <span id="page-6-1"></span>2.1 Step 1 – Nomination of a Supervisor Account Owner

A principal must firstly identify a senior staff with sufficient authority to act as the supervisor account owner whom will be able to perform all functions available on the IIC.

### <span id="page-6-2"></span>2.2 Step 2 - Submission of Application Form for Supervisor Account

A principal is required to complete and submit the application form, "*Form A2 Online Portal - Application for Opening of Supervisor Account*", to the IA for consideration. This form is available from the IA's website [\(https://www.ia.org.hk/en/infocenter/forms/intermediaries.html](https://www.ia.org.hk/en/infocenter/forms/intermediaries.html)).

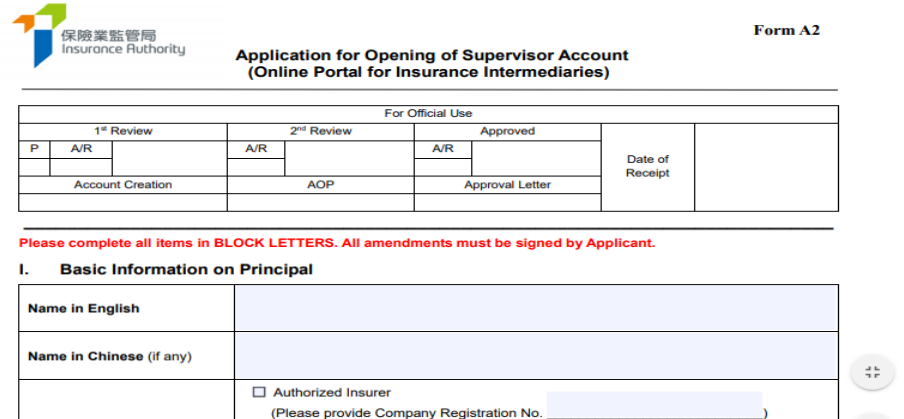

When completing the form, please note that with respect to:

- a. **Account owner's Name in English** The name must be identical with the proposed supervisor account owner's Hong Kong identity ("**HKID**") card;
- b. **Login Username for Supervisor Account**  The principal shall consider a username which resembles the business entity (e.g. your Company Registration No. or Insurance Intermediary Licence No. as Username for Supervisor Account). To facilitate the succession of the supervisor account due to future personnel movement, the principal shall avoid using the personal name of the proposed supervisor account owner as the username;
- c. **Hong Kong Identity Card Number**  The first 4 characters of the HKID Card number will be used during the account activation process;
- d. **Email Address** The email address provided will be used for all future communication between the IA and the supervisor account owner. The supervisor account owner shall provide the office email address of the principal. An account activation email will also be sent to this email address;
- e. **Hong Kong Mobile Number** An one-time password ("**OTP**") will be sent to the mobile number provided via SMS for verification purpose. Account owner can also use this number to communicate with the IA via WhatsApp on licensing matter, if necessary; and
- f. **Address of Registered Office** An approval letter from the IA along with the Account Opening Password ("**AOP**") will be mailed to the principal's office. The AOP will be used for activating the supervisor account.

Supervisor Account Owner is required to monitor the account usage to prevent any unauthorized use. Principal shall have effective internal controls in place to ensure proper opening of alternate supervisor, administration and individual accounts. Principal is expected to conduct periodic review of its account opening procedures, and to report to the IA any irregularities identified. Review record and internal monitoring record shall be provided to the IA upon request.

### <span id="page-7-0"></span>2.3 Step 3 – Approval of Supervisor Account

Once the application is approved by the IA, an approval letter with the AOP will be mailed from the IA to the principal's registered office address. An activation link will also be sent to the proposed supervisor account owner's registered email address.

### <span id="page-8-0"></span>2.4 Step 4 – Activation of Supervisor Account

- The supervisor account owner will receive an activation email as well as an approval letter with the AOP from the IA by post. He/ she shall activate the account with the activation link provided, which will only be valid for 90 days (Note: Due to the different email setting, it is possible that the activate email may be moved to junk/ spam folder, please check the relevant email folder if necessary). If the supervisor account owner is unable to receive the activation email, he/ she shall contact the IA to resend the activation email.
- The supervisor account owner will be directed to the activation page after accessing to the link provided in the activation email. The following information is required to activate the account:
	- First 4 characters of HKID Number;
	- Last 4 digits of the registered mobile number; and
	- AOP (*which has been sent to the principal's registered office address*).
- During the activation process, the information inputted into the activation page shall be consistent with the information provided in the "*Form A2 Online Portal – Application Form for Opening of Supervisor Account*" in order to pass the authentication.

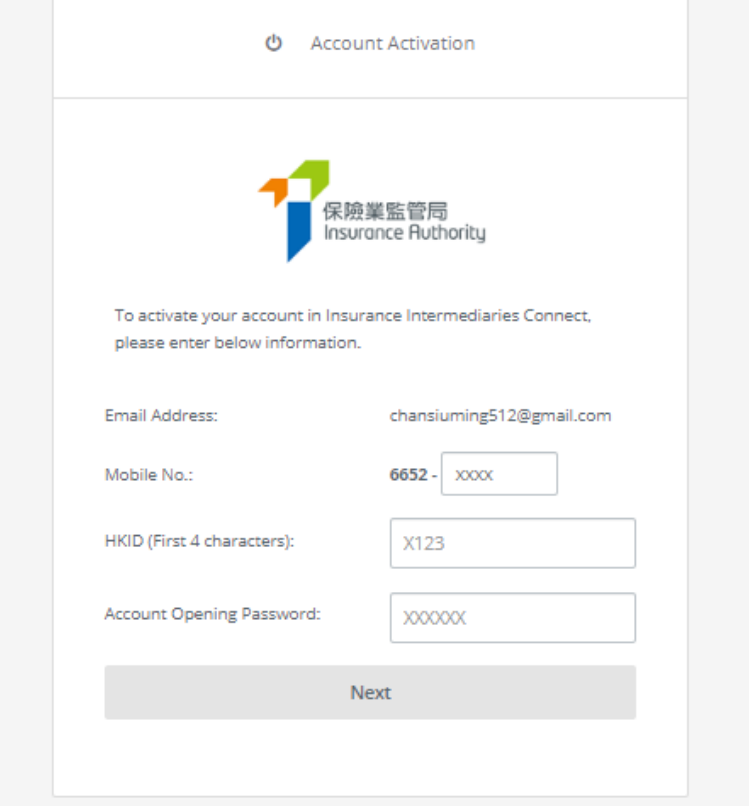

• After successful authentication, an OTP will be sent to the supervisor account owner's registered mobile number via SMS and he/ she is required to enter the OTP **within 5 minutes** in order to activate the supervisor account. If the account owner is unable to receive the OTP, he/ she can request a new OTP by clicking the "*Re-send*" button.

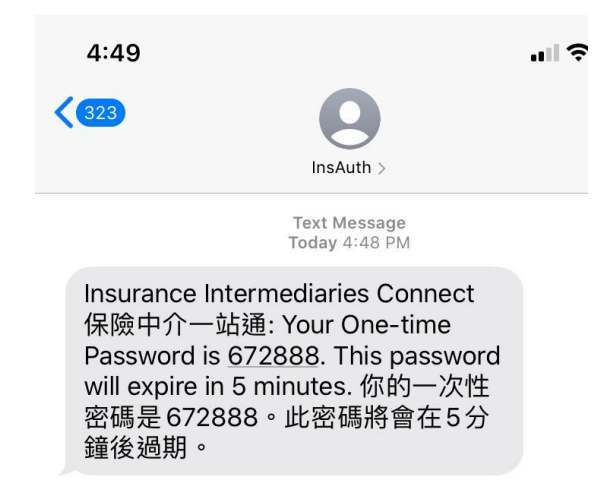

- The supervisor account owner shall enter the self-defined username and new password to complete the account activation process in accordance with the following:
	- o The requirements for username:
		- Between 6-20 characters with no space
	- o The requirements for password:
		- Minimum of 8 characters
		- Cannot be the same as the user ID.
		- Must be a combination of lowercase letter(s), uppercase letter(s), number(s) and special character(s) (Allowed special characters are "!  $@#$ \$ ? – &").
		- The previous 3 old passwords cannot be reused as the new password.
- The supervisor account owner shall return to the IIC login page to login with the newly created supervisor account username and password to access the IIC's services.

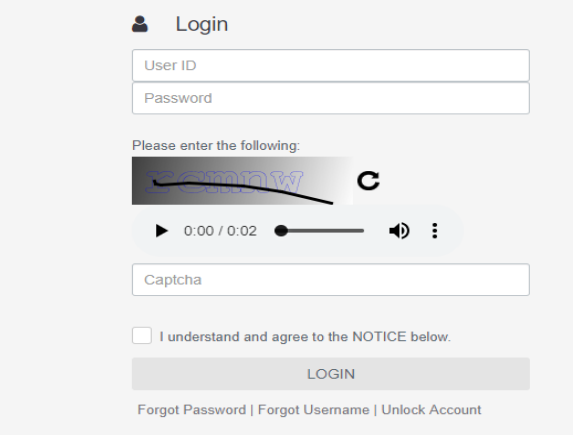

### <span id="page-10-0"></span>2.5 Step 5 – Setting of Designated Mobile Number, Designated Email Address and Password for Document Download

Upon logging into the IIC, a message will be shown under "*Information Board*" to remind the supervisor to add the designated mobile number and email address **for receiving OTP in relation to the confirmation of individual applicants' appointment**, and set the password **for document download** in the future. The supervisor account owner can add the dedicated email address, mobile number and set/update the password by clicking "*Click here for detail*".

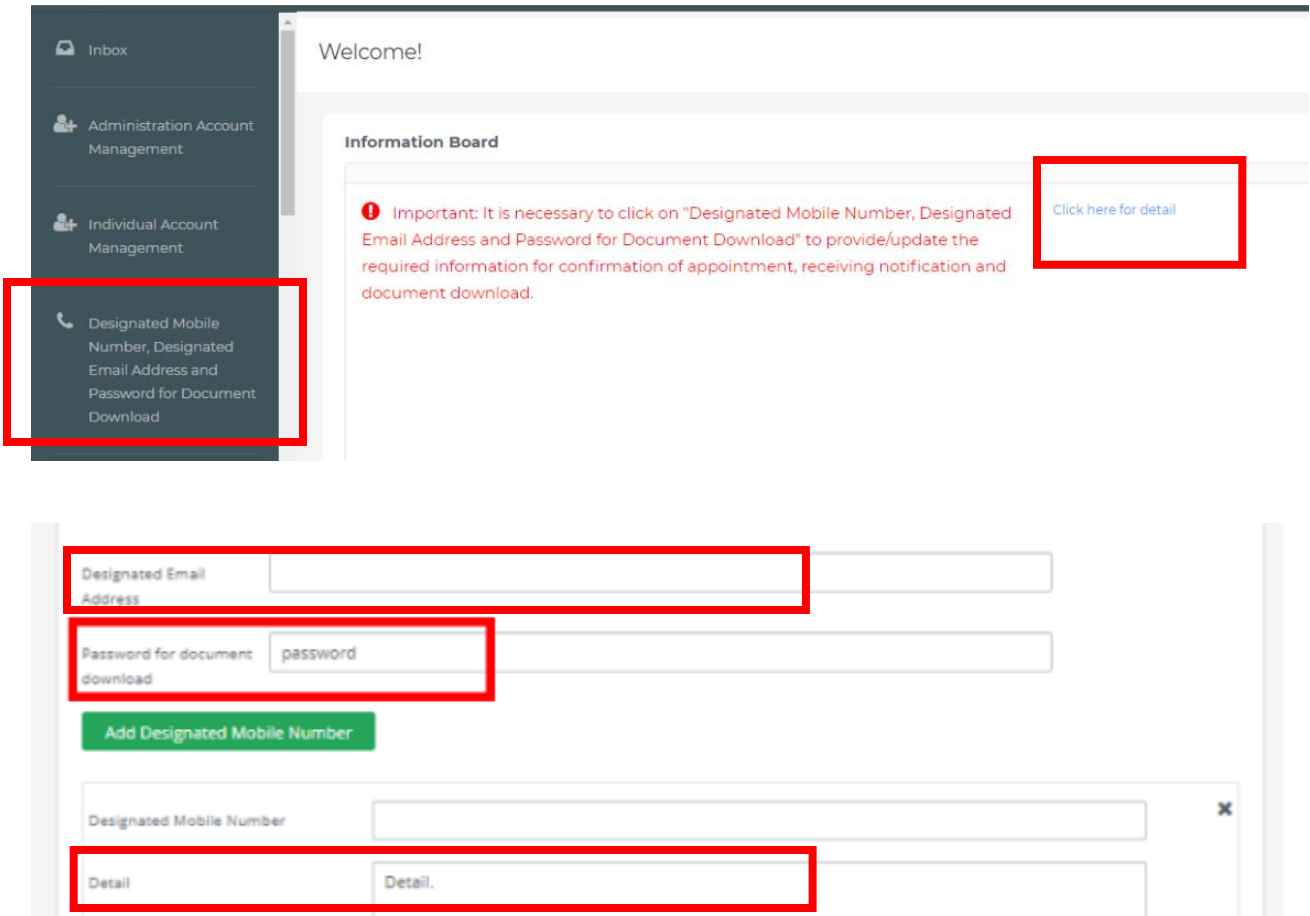

### <span id="page-11-0"></span>2.6 Re-sending Activation Email to Alternate Supervisor Account and Administration Account Owner

Please refer to section 3.1 for creation of the alternate supervisor account and administration account. If the alternate supervisor account or administration account owner is unable to receive the activation email, the supervisor account owner can generate a fresh activation email by clicking "Administration Account Management", followed by  $\ddot{\bullet}$  and then "Resend *activation email*". Due to the different email setting, it is possible that the activate email may be moved to junk/ spam folder, please check the relevant email folder if necessary. Please also refer to Section 11 related to internal email server setting.

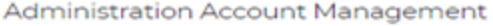

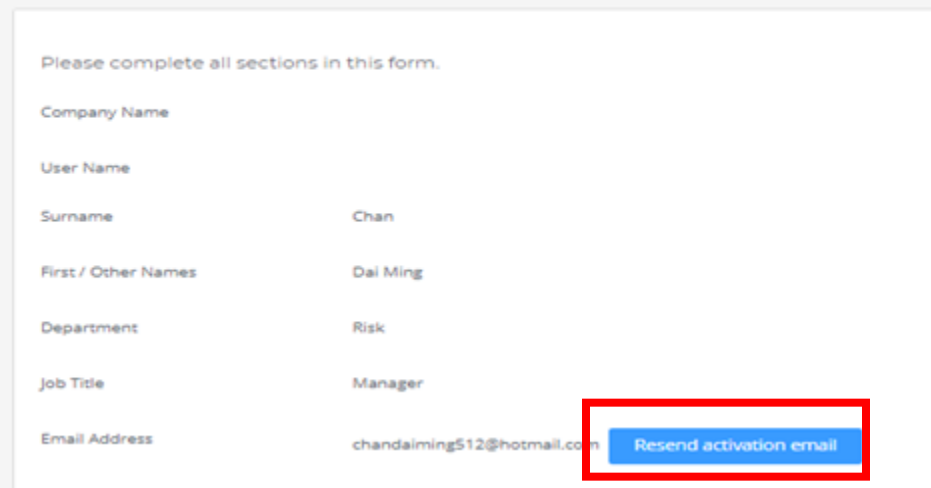

## <span id="page-11-1"></span>2.7 Deletion of Alternate Supervisor Account or Administration Account

The supervisor account owner can delete an alternate supervisor account or administration account (e.g. due to staff turnover) by clicking "*Administration Account Management*", followed by  $\ddot{\bullet}$  and then "*Delete this account*".

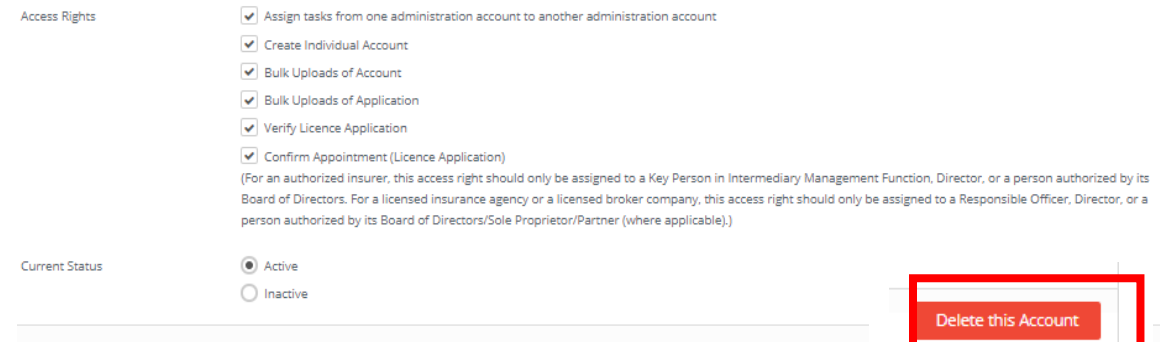

## <span id="page-12-0"></span>3. Alternate Supervisor Account and Administration Account

### Alternate Supervisor Account

A principal may nominate another staff as the alternate supervisor account owner as a backup of the supervisor account owner. The alternate supervisor account owner will be able to perform all or selected functions available on the IIC, except the right to create another alternate supervisor account. Each principal shall only have one alternate supervisor account.

### Administration Account

The supervisor account owner may delegate certain functions to be performed at IIC to his/ her staff under an administration account. Depending on the complexity of the principal's intermediary structure and business needs, a supervisor account owner can create a reasonable number of administration accounts if considered necessary.

### <span id="page-12-1"></span>3.1 Step 1 – Creation of Alternate Supervisor Account or Administration Account

- Supervisor account owner can create an alternate supervisor account or administration account by accessing to "*Administration Account Management*", followed by clicking "*+ Create Administration Account*".
- Under the "*Administration Account Creation*", the supervisor account owner shall input the required account information (e.g. Account owner name, email address, Hong Kong mobile number, etc.) in the corresponding fields. In particular, if it is intended to create:
	- a. **Alternate Supervisor Account**: Please select "*Yes*" for Alternate Supervisor. The system will automatically check all the items under "*Approved Access Rights*".
	- b. **Administration Account**: Please select "*No*" for Alternate Supervisor. Supervisor account owner may select the **"***Approved Access Rights***"** that he/ she would like to delegate to the proposed administration account owner.

The supervisor account owner shall create the account by clicking "*Create*" after the input.

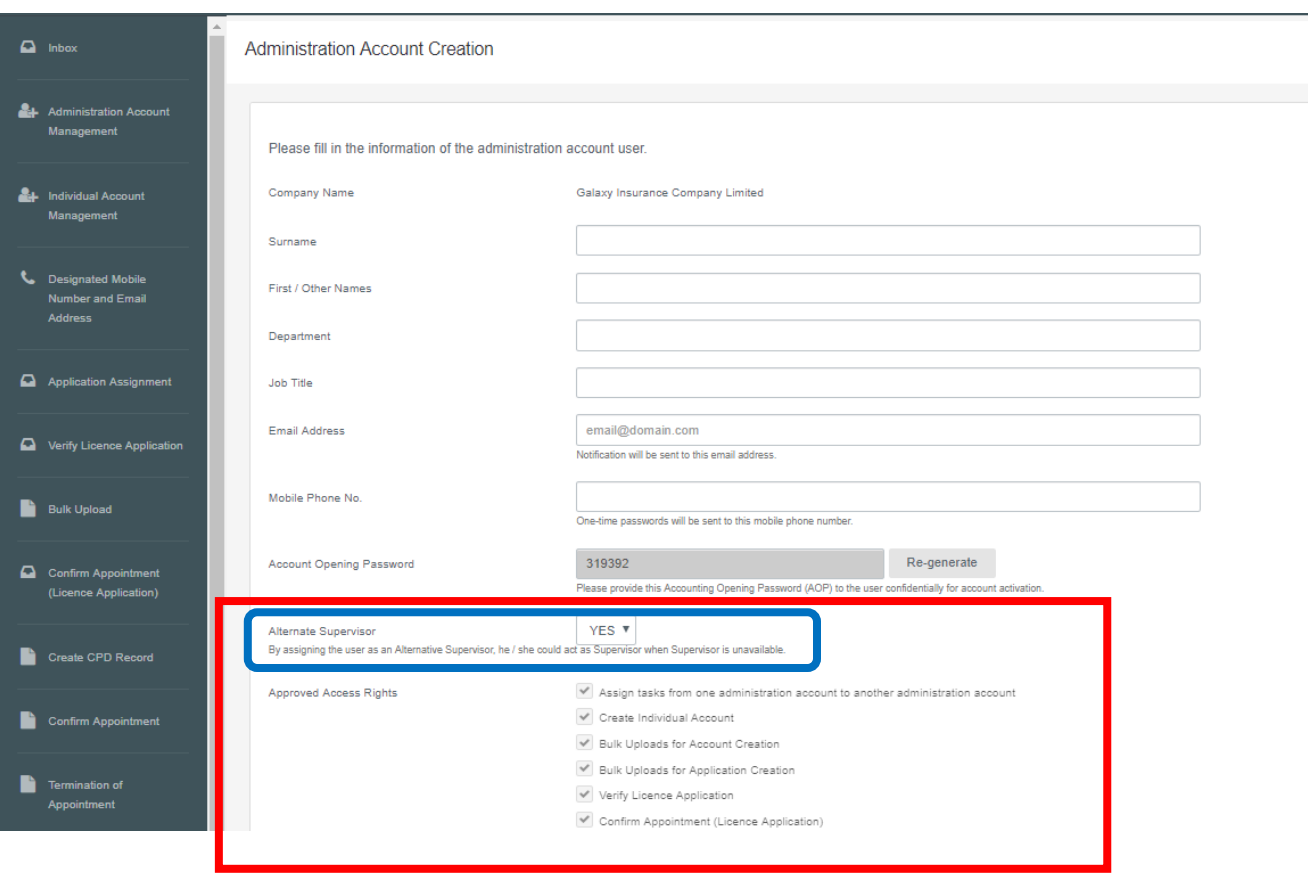

- After the alternate supervisor account/ administration account is created, supervisor account owner will be able to check the status under "*Administration Account Management*".
- Supervisor account owner shall print "*Insurance Intermediaries Connect – Administration Account Opening Record*" with the AOP for the alternate supervisor account owner/ administration account owner to activate the account. The principal shall have proper procedure in place to ensure the AOP to be delivered to the alternate supervisor account owner/ administration account owner in a secure manner. It is also the principal's responsibility to keep proper record of the account opening process, and provide such record to the IA upon request.

### <span id="page-13-0"></span>3.2 Step 2 – Activation of Alternate Supervisor Account or Administration Account

• Similar to section 2.4 above, once the supervisor account owner has created the alternate supervisor account/ administration account, the account owner will receive an activation email and he/ she shall activate the account with the activation link provided, which will only be valid for 90 days (Note: Due to the different email setting, it is possible that the activate email may be moved to junk/ spam folder, please check the relevant email folder if necessary). If the alternate supervisor/ administration account owner is unable to receive the activation email, he/ she shall inform the supervisor account owner to resend the activation email.

- The alternate supervisor/ administration account owner will be directed to the activation page after accessing to the link provided in the activation email. The information inputted shall be consistent with the information inputted by the supervisor account owner in order to pass the authentication. The following information is required to activate the account:
	- Last 4 digits of the registered mobile number; and

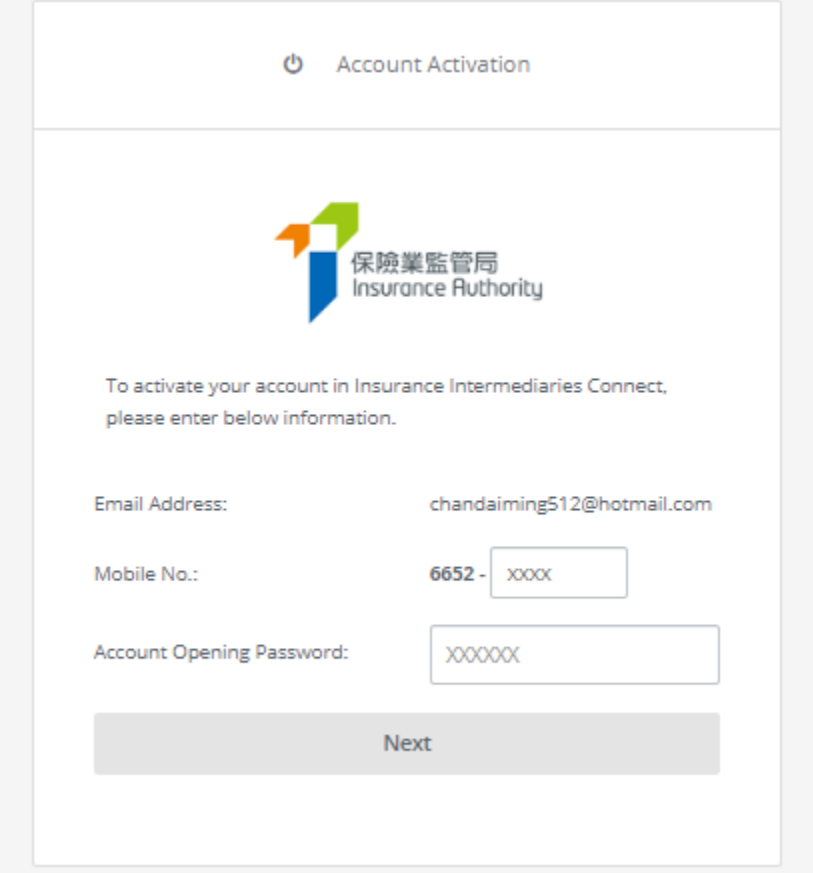

- AOP

• After the successful authentication, an OTP will be sent to the alternate supervisor/ administration account owner's registered mobile number via SMS and he/ she is required to enter the OTP within 5 minutes in order to activate the account. If the account owner is unable to receive the OTP, he/ she can request a new OTP by clicking the "*Re-send*" button. Please refer to section 2.4 for requirements for the self-defined username and new password to complete the account activation process.

The alternate supervisor/ administration account owner shall return to the IIC login page to login with the newly created account username and password.

## <span id="page-15-0"></span>4. Individual Account

Individual applicant is required to set up an individual account before he/ she can use the functions in IIC. Individual applicant shall apply to the principal for creating an individual account. Setting up an individual account involves several steps as follows:

### <span id="page-15-1"></span>4.1 Step 1 - Submission of Application Form for Individual Account

Individual account owner shall provide the following information to their principal in order to create an individual account:

- a. **Full Name in English** The name must be identical with their HKID card;
- b. **Hong Kong Identity Card Number**  The HKID card number will be used during the account activation process;
- c. **Email Address** The email address provided will be used for all future communication between the IA and the individual account owner. The individual account owner shall provide a personal email address which is valid at all times (Note: work email is **NOT** recommended as the individual account owner may not able to access their work email if they change job later). An account activation email will also be sent to this email address;
- d. **Hong Kong Mobile Number** An OTP will be sent to the mobile number provided via SMS for verification purpose.

### <span id="page-15-2"></span>4.2 Step 2 – Creation of Individual Account

• The supervisor/ alternate supervisor/ administration account owner (collectively, Principal Authorized Administrator ("**PAA**")) shall access to the account input interface by accessing "*Individual Account Management (Applicant)*". The PAA shall proceed to the creation of individual account by clicking "*+ Create /Reactivate Individual Account*".

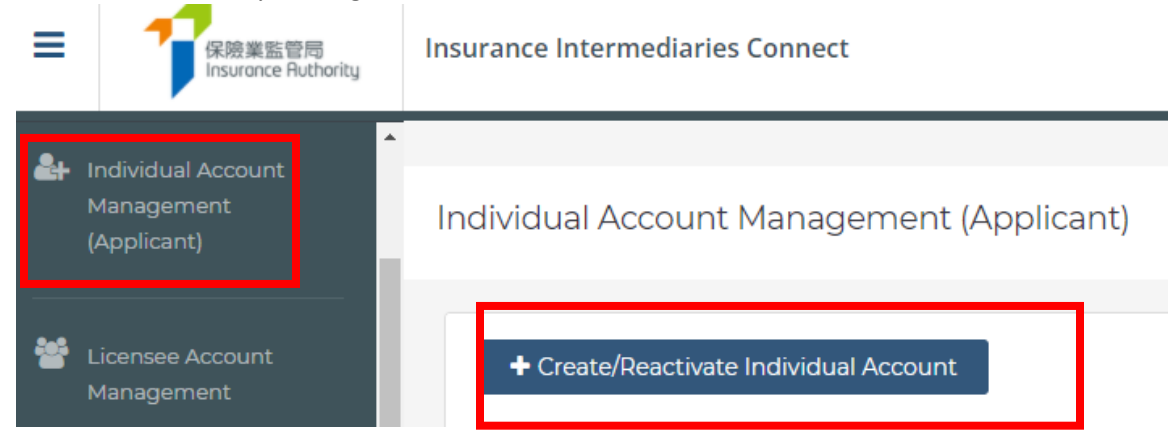

- Administration Account Responsible for Verification of Licence Application This field shows the Administration Account responsible for verifying the information/ application submitted by individual account owner. The PAA who created the individual account owner account is set as the default Administration Account for the corresponding individual account created. The Administration Account responsible for the verification can be changed in the drop-down box of the field. This arrangement can be updated after the individual account is created.
- Once the individual account owner's information is inputted to the system, the PAA shall proceed to the individual account creation by clicking the "*Create*" button.
- The status of the individual accounts can be reviewed under "*Individual Account Management (Applicant)*".

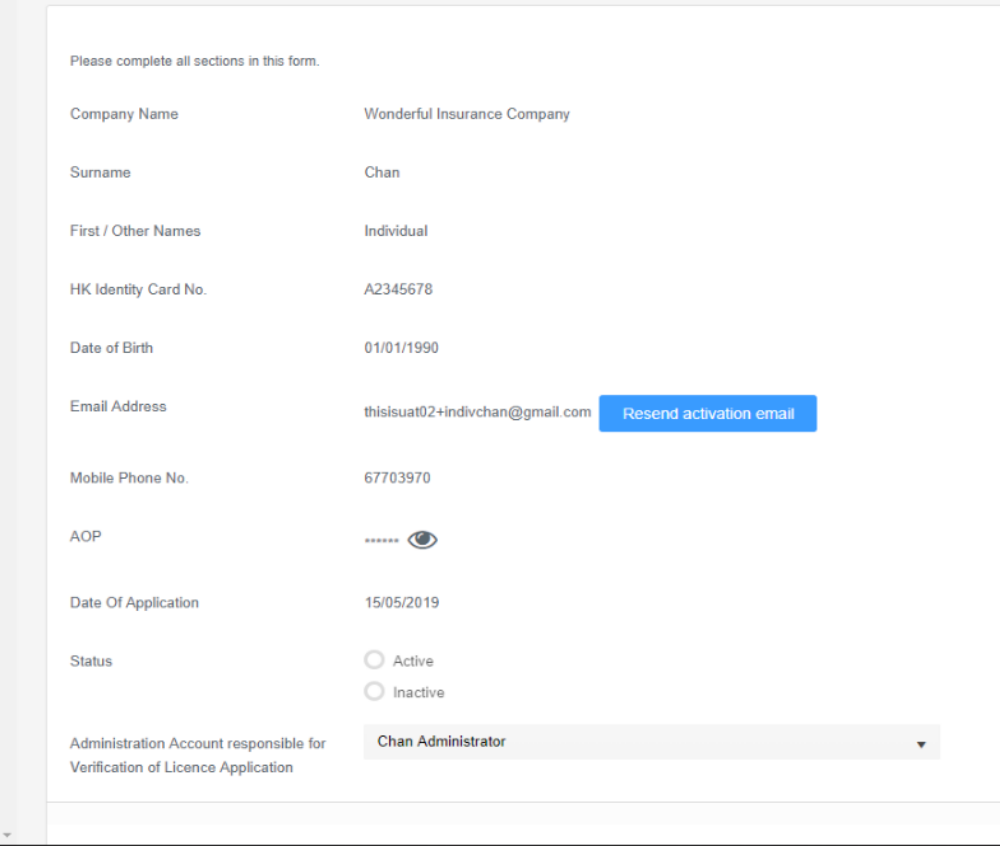

• For instructions to individual applicants, please refer to section 2 of Individual Account Owner's User Guide for details.

#### **Individual Account Opening Record**

• The AOP is a system generated one-off password, which can be found in the Individual Account Opening Record form.

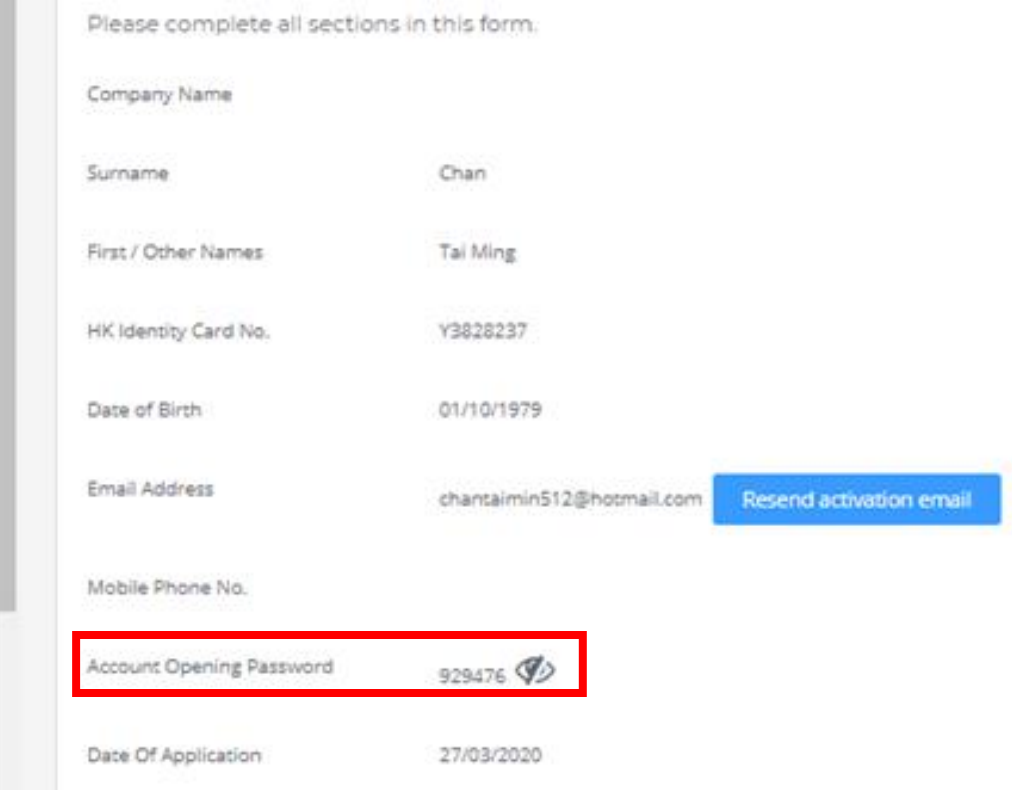

• Please be reminded that the AOP is of high important in the account opening process. The PAA shall pass the designated AOP to individual account owner **after verification of his/ her identity** in a secure manner to avoid any misuse/ unauthorized use of the account. It is the principal's responsibility to keep a proper record on the account opening process, and provide such record to the IA upon request.

### <span id="page-17-0"></span>4.3 Step 2 – Activation of Individual Account

For details of the individual account activation process, please refer to section 2.3 of Individual Account Owner's User Guide.

### <span id="page-18-0"></span>4.4 Reactivation of Individual Account

• For an ex-licensee who holds an IIC account (created before the licence revoked), the PAA shall proceed to the reactivation of individual account by clicking "*+ Create /Reactivate Individual Account*".

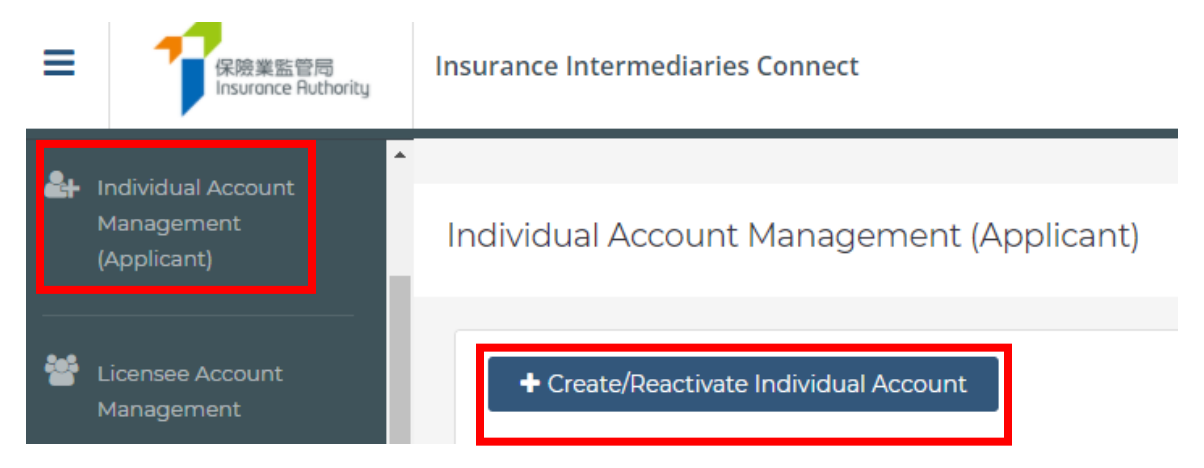

- Individual account owner shall provide updated information (e.g. latest mobile phone number and email address) to their principal in order to reactivate the individual account.
- The PAA should also input the ex-licensee's previous **licence no.** for the reactivation.

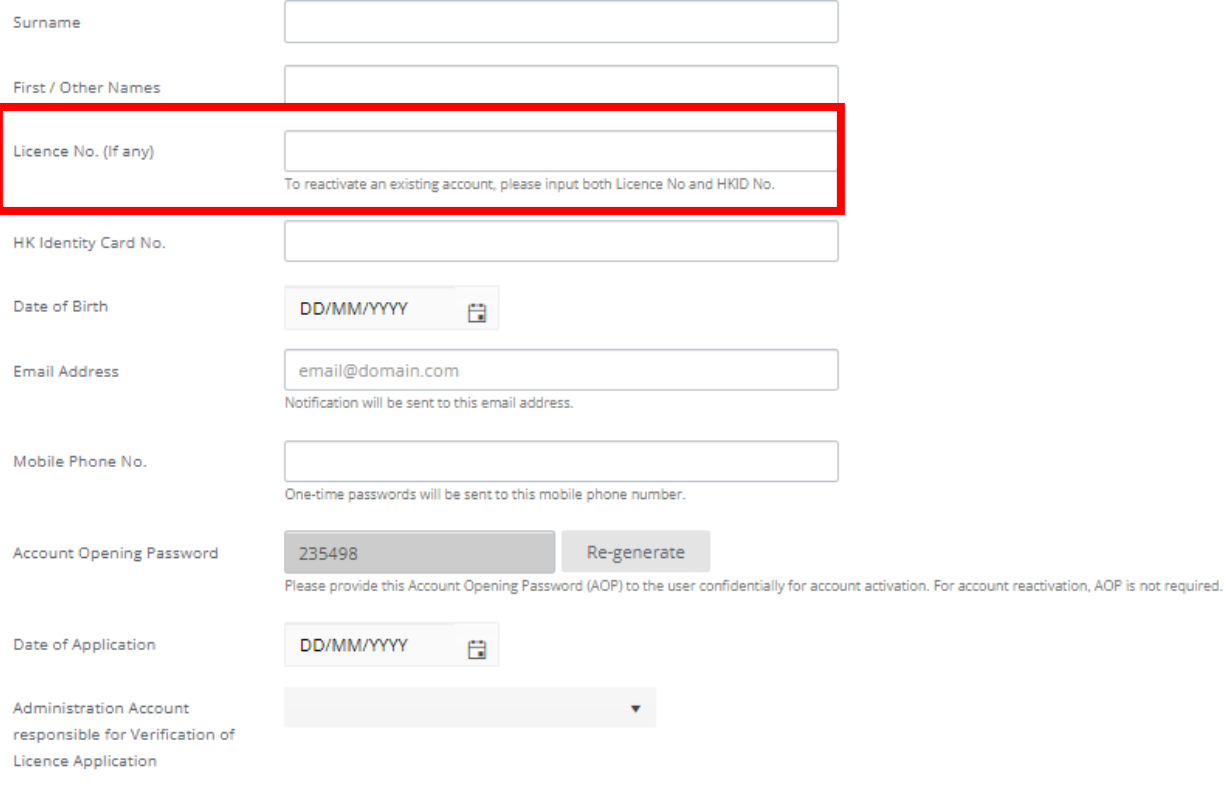

## <span id="page-19-0"></span>5. Reviewing Individual Application

### Individual Licence Application Workflow

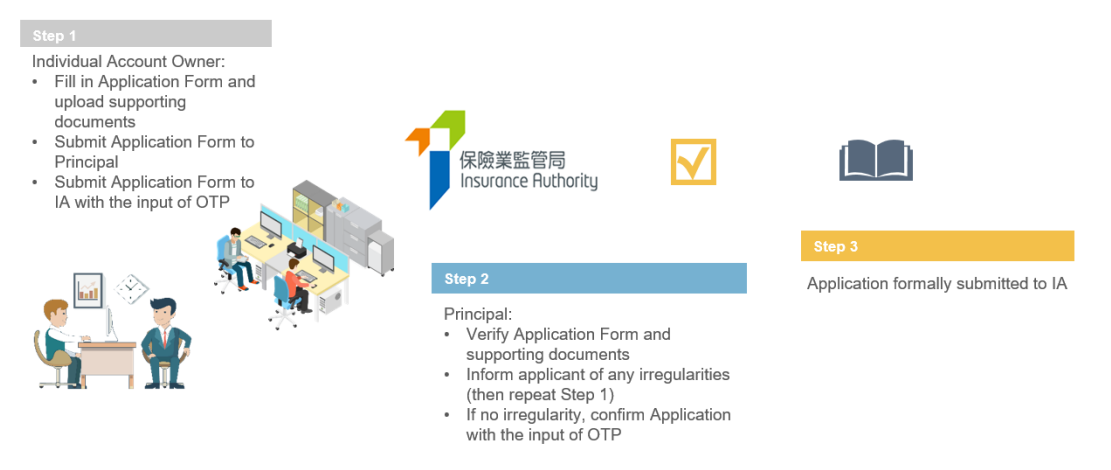

### <span id="page-19-1"></span>5.1 Step 1 – Input by the Individual Account Owner

• Individual account owner shall fill in the application form and upload relevant supporting documents through the IIC. He/she shall then submit the application form to the principal through the IIC for verification with the input of OTP. Please refer to section 3 of Individual Account Owner's User Guide for more information.

### <span id="page-19-2"></span>5.2 Step 2 – Verification of Application and Confirmation of Individual Licence Application with Appointment

- After the application is submitted by the individual account owner, the principal will be notified by email to verify the individual licence application in the IIC. The PAA shall log in the IIC to start the application verification.
- To ensure the accuracy and completeness of the application, **only the individual account owner is permitted to amend the information and upload supporting document for his/ her application**. The PAA cannot change nor update any information in the application. If the PAA considers the information submitted by individual applicant is incorrect or inconsistent with his/ her record, the PAA shall mark his/ her comment in the IIC and return the application to the individual account owner for amendment.

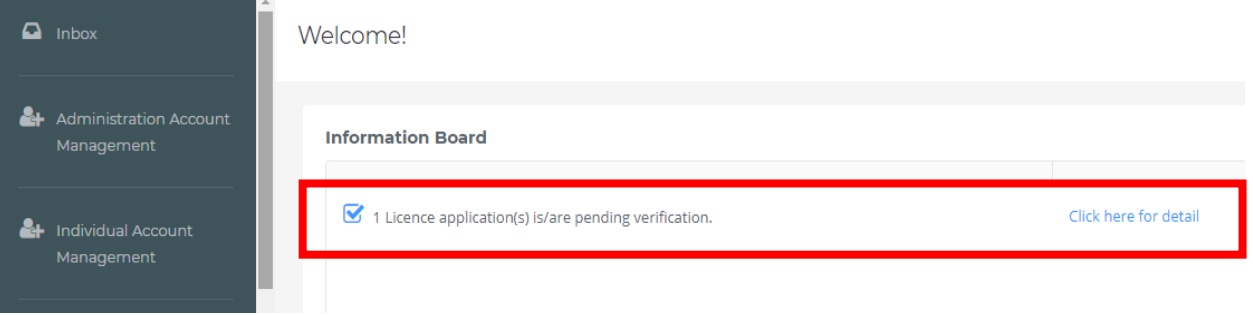

• The PAA shall review each section of the application and shall check the box "*Verified with no comments?*" of the section if the information is correct. The PAA shall also access to the attachments and review accordingly.

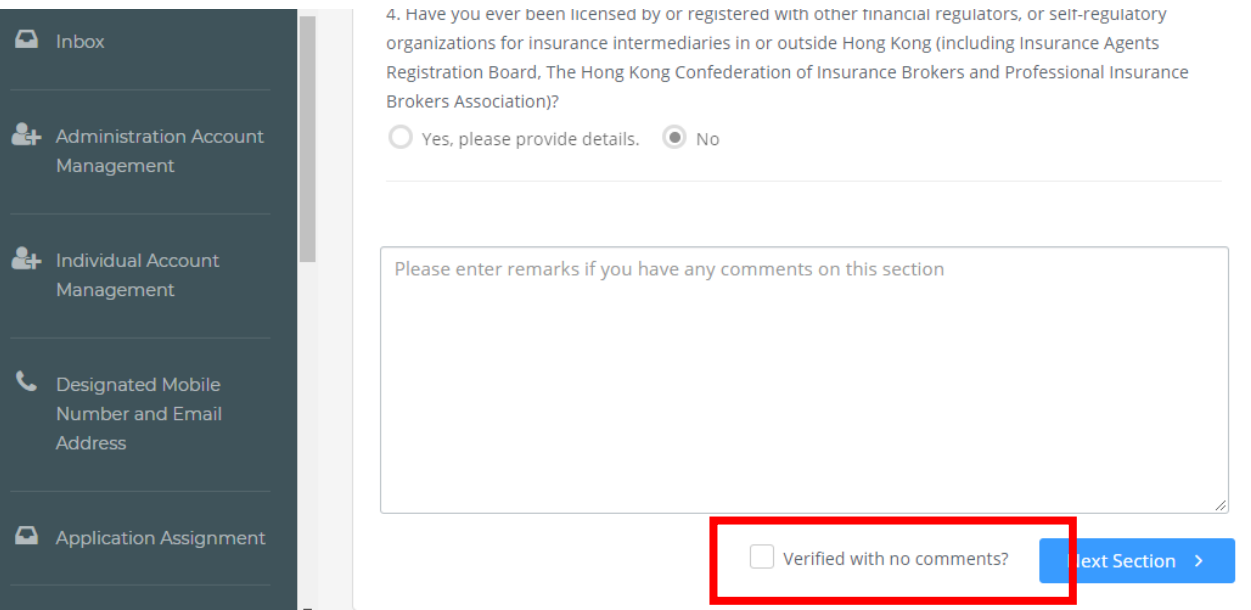

• In respect of the section "**Insurance Intermediaries Qualifying Examination**" ("**IIQE**"), individual account owner shall indicate the results of the IIQE in the selection (passed, exempted or grandfathered), which shall match with the line(s) of business to be appointed by the principal. If applicable, the relevant IIQE examination results shall be uploaded in the IIC as supporting document. The PAA shall ensure the results of IIQE match with the line of business(s) to be appointed. The PAA shall also check the information and the supporting documents provided by the individual applicant. For further guidance, please refer to Annex 1 of GL23 - Guideline on "Fit and Proper" Criteria for Licensed Insurance Intermediaries under the Insurance Ordinance (Cap. 41) ("**GL23**") for details.

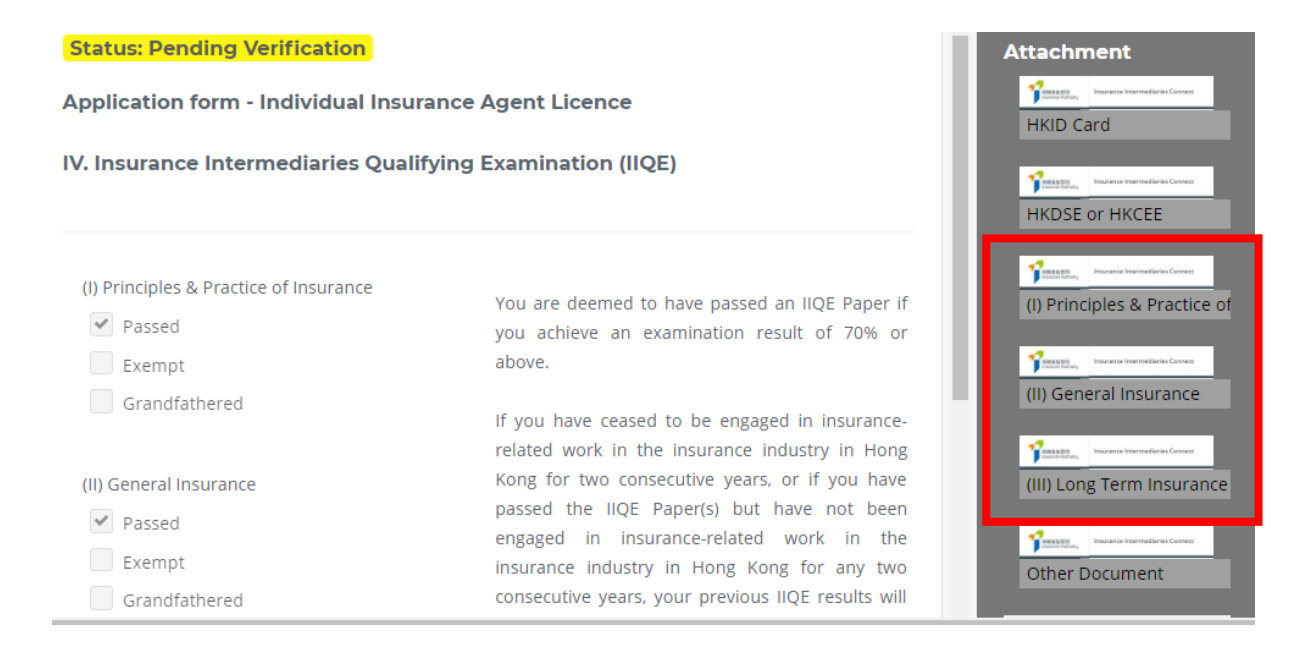

- In respect of the section "**Education/ Professional Qualifications**", the individual account owner shall indicate whether he/ she possesses any of the following qualification:
	- o HKDSE/ HKCEE
	- o International Baccalaureate Diploma
	- o Diploma Yi Jin
	- o Diploma or Degree obtained in Hong Kong or
	- o Insurance Qualification acceptable by the IA
	- If "**Yes**", the individual account owner shall select the applicable qualifications. The PAA shall check whether relevant supporting documents have been provided by the individual applicant and confirm the information and the supporting documents provided by the individual applicant are true and accurate.

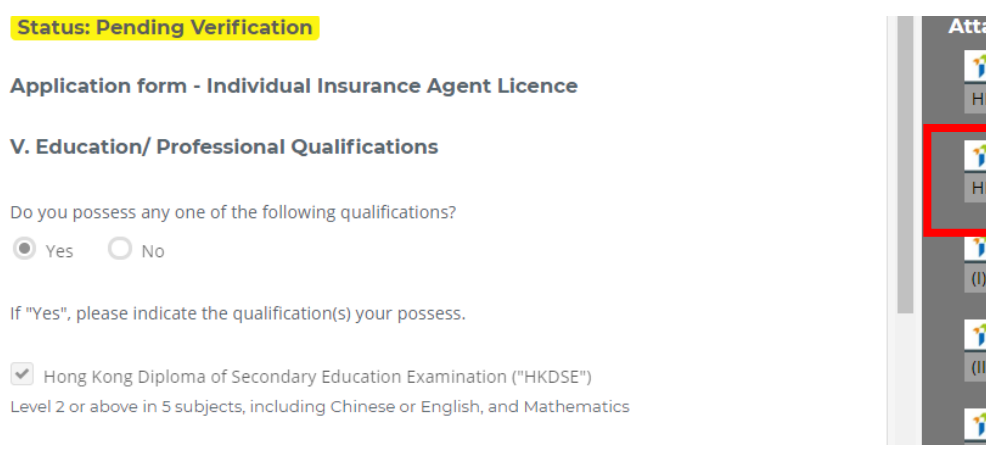

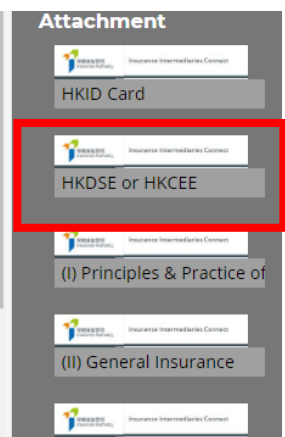

- If "**No**", yet the individual account owner possesses other qualifications (e.g. associate degree, non-Hong Kong diploma/ degree, etc.), he/ she shall check the box "Education/ Professional Qualifications". The principal shall check whether relevant supporting documents have been provided by the individual applicant and confirm the information and the supporting documents provided by the individual applicant are true and accurate.

For the individual account owner who meets the prescribed conditions set out in paragraph 2 of Annex 2 of GL23, please select the choice of exemption in this section.

• In respect of the section "**Fitness and Properness**", if any of the answers were "**Yes**", if any of the answers were "**Yes**", the individual account owner will be required to indicate whether he/she has already provided the Insurance Authority with the details of the relevant case. If necessary, the individual account owner shall provide further information to supplement his/ her answers for IA's consideration. For issues concerning criminal records, financial records and disciplinary actions, the individual account owner can provide the details in the text box in the IIC, or use the specified Supplemental Forms on the IA's website ([https://www.ia.org.hk/en/infocenter/forms/intermediaries.html\)](https://www.ia.org.hk/en/infocenter/forms/intermediaries.html) to provide the required information. The completed Supplemental Forms with supporting document(s), if any, shall be uploaded to the folder "Other Documents" in the section "Supporting Documents". The principal shall ensure the applicant has provided adequate information and/ or supporting documents of the issues for IA's consideration.

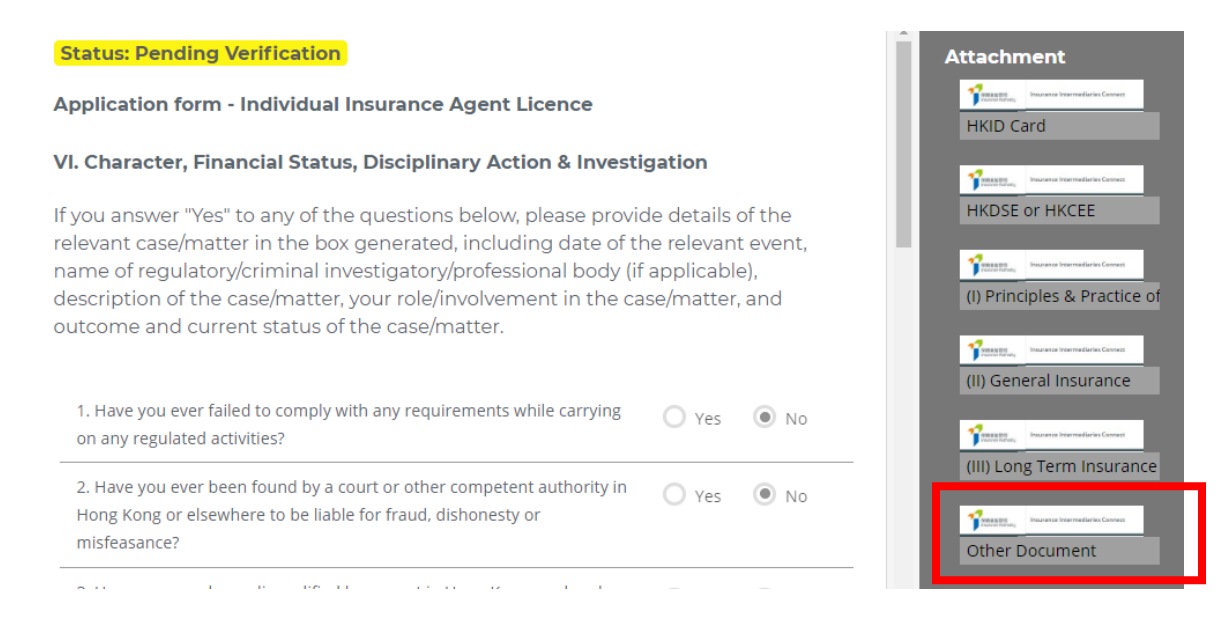

• In respect of the section "**Appointing Principal(s)**", the name of the appointing principal is set by default and the individual account owner is required to select the line of business from the drop-down menu. The Line(s) of Business shall be consistent with the results of IIQE provided. For applicant as individual insurance agent, he/ she can add other appointing principals and the appointing Line(s) of Business after obtaining the principals' consent. The principal shall ensure the results of IIQE match with the line of business(s) to be appointed.

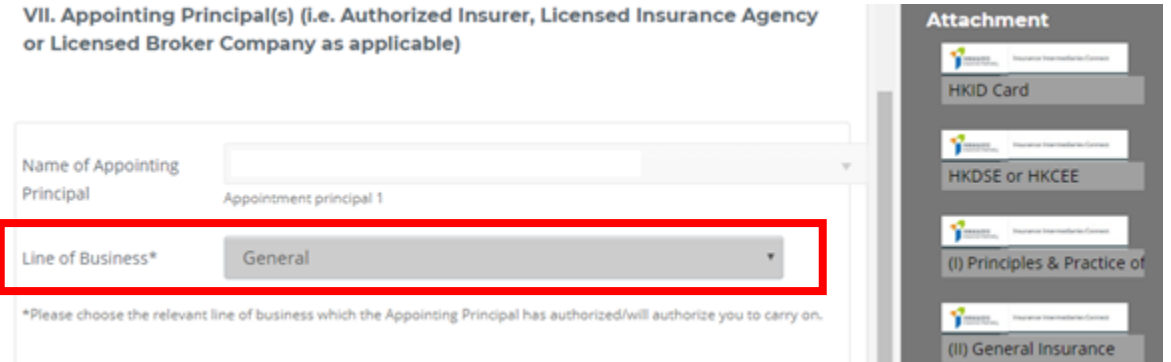

• In respect of the section "**Supporting Documents**", individual account owner shall upload the relevant supporting documents as required. For other relevant supporting documents (e.g. Supplemental Forms for reporting criminal, financial or disciplinary record, etc.), the individual account owner shall upload them to the folder "Other Documents". The IIC can **support an upload of maximum 10 files**, with **each file of a maximum size of 2 MB**. The IIC can support files in the following formats: JPG, JPEG, PNG and PDF.

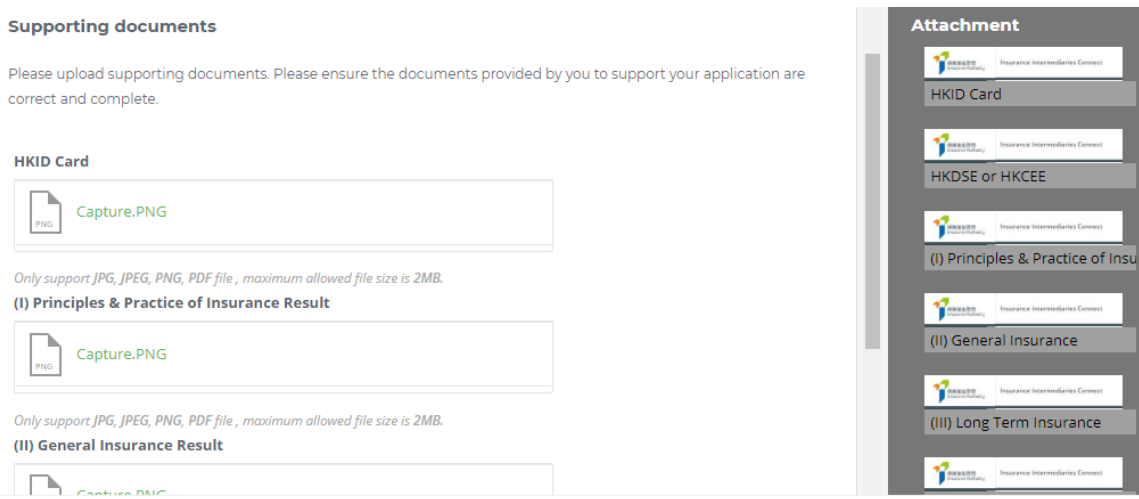

• In reviewing the application information, the PAA shall mark the comments in the remarks box at the bottom of each page if the PAA identifies any issues.

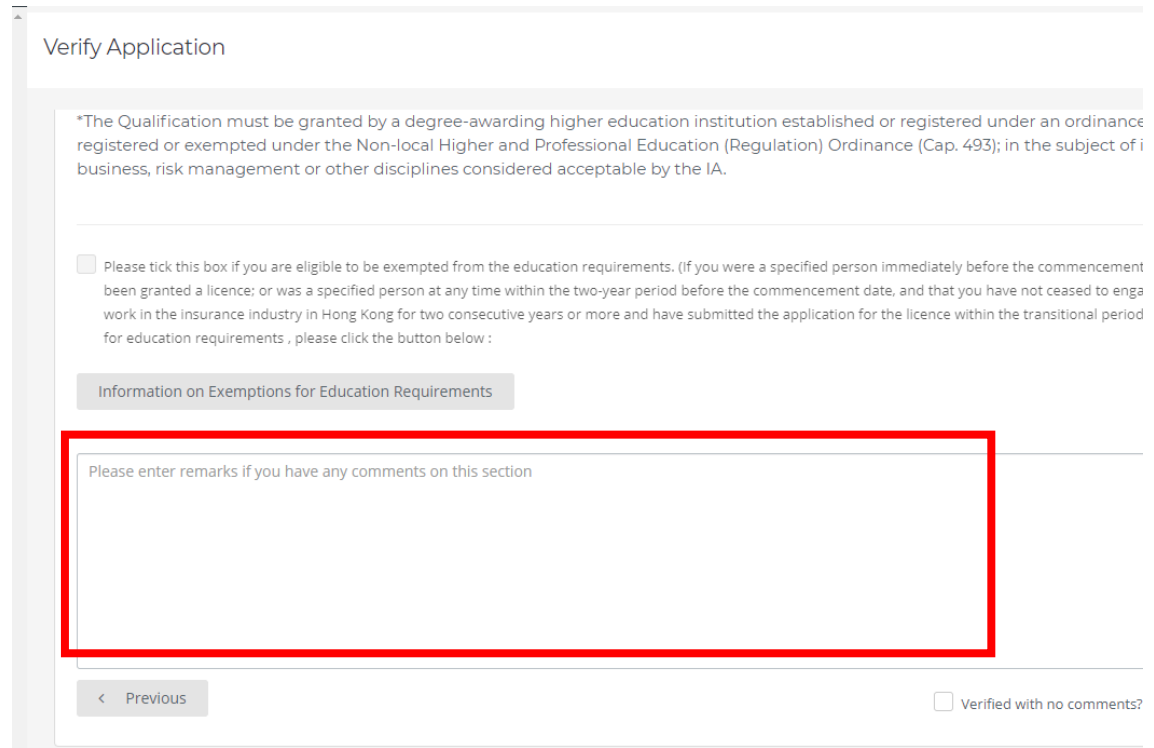

#### • Click "Finish" to complete the verification.

IA. Please complete a "Data Access Request Form" (Which is available at the IA's website) and send it by post to the Data Privacy Officer of the IA at 19/F, 41 Heung Yip Road, Wong Chuk Hang, Hong Kong for processing of your request. The IA has the right to charge a reasonable fee for processing any such request.

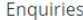

- . Any enquiries regarding the personal data collected, used or transferred by the IA, or requests for access to and/or correction of, your personal data held by the IA should be made in writing to:
	- The Data Privacy Officer
	- Insurance Authority
	- 19/F, 41 Heung Yip Road
	- Wong Chuk Hang Hong Kong
- . A copy of the IA's Privacy Policy is made available at the IA's website.

<sup>1</sup>"matching procedure" is defined in section 2 of the PDPO.

 $\blacktriangleright$  I understand and agree to the declaration above.

 $\leftarrow$  Previous

HKDSE or HKCEE

(I) Principles & Practice of Insu

**CONSERT** Inc.

 $\begin{tabular}{|c|c|c|c|} \hline \multicolumn{1}{|c|}{\textbf{The name}} & \multicolumn{1}{|c|}{\textbf{The name}} \\ \hline \multicolumn{1}{|c|}{\textbf{The name}} & \multicolumn{1}{|c|}{\textbf{The name}} \\ \hline \multicolumn{1}{|c|}{\textbf{The name}} & \multicolumn{1}{|c|}{\textbf{The name}} \\ \hline \multicolumn{1}{|c|}{\textbf{The name}} & \multicolumn{1}{|c|}{\textbf{The name}} \\ \hline \multicolumn{1}{|c|}{\textbf{The name}} & \multicolumn{1}{|c|}{\textbf{The name}}$ 

 $\begin{tabular}{|c|c|c|} \hline \multicolumn{1}{|c|}{\textbf{ex}} & \multicolumn{1}{|c|}{\textbf{ex}} \\ \hline \multicolumn{1}{|c|}{\textbf{ex}} & \multicolumn{1}{|c|}{\textbf{ex}} \\ \hline \multicolumn{1}{|c|}{\textbf{ex}} & \multicolumn{1}{|c|}{\textbf{ex}} \\ \hline \multicolumn{1}{|c|}{\textbf{ex}} & \multicolumn{1}{|c|}{\textbf{ex}} \\ \hline \multicolumn{1}{|c|}{\textbf{ex}} & \multicolumn{1}{|c|}{\textbf{ex}} \\ \hline \multicolumn{1}{|$ 

 $\frac{1}{2}$  research Other Document

 $\leftarrow$ 

(II) General Insurance

(III) Long Term Insurance

 $\mathbf{F}$ 

- Re-verification of Individual Application
- If the PAA considers the information is incorrect or inconsistent with their record, the PAA shall return the application to the individual account owner for amendment. Please refer to section 3.3 of Individual Account Owner's User Guide for details.
- If the application is re-submitted by the individual account owner after amendment, the PAA shall verify the individual licence application amended.
	- o If no action was performed by the individual account owner, the "*Last comment*" box will be shown as "**This page has been reviewed by your principal ([Time] on [Date]).**"

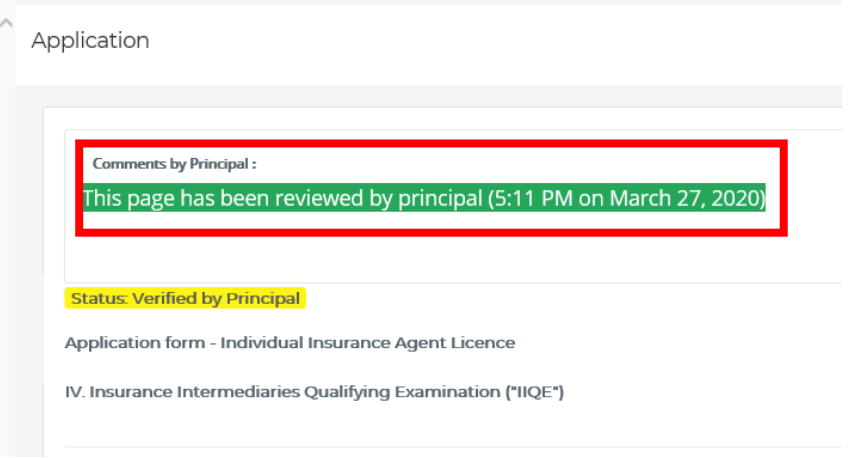

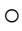

If the individual account owner has amended the application information, the "*Last comment*" box will be shown as "**This page has been amended by user ([Time] on [Date]).**"

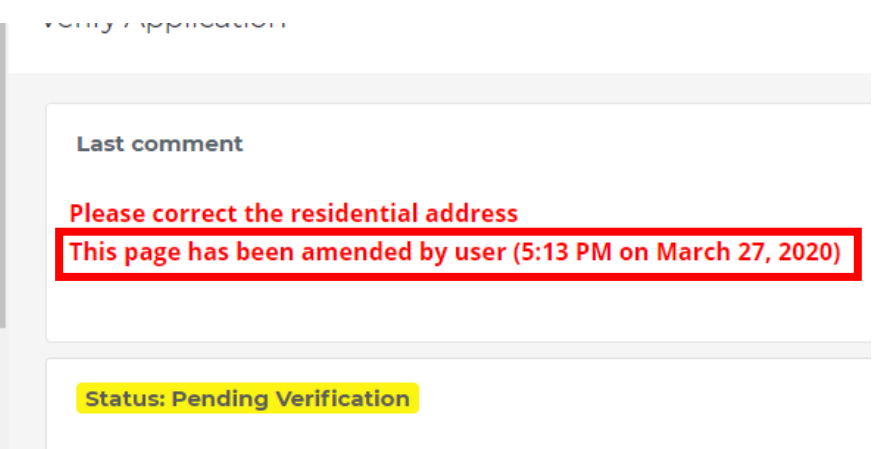

**Application form - Individual Insurance Agent Licence** 

- o The PAA shall review the application information amended by the individual account owner. If PPA has no further comments, he/ she shall check the box "*Verified with no comments?*" to complete the review.
- o The PAA can provide further comments in the "*Remarks*" box, if necessary.

### Confirmation of Individual Application and Appointment

- If the application has been verified without further comments, an email notification will be sent to the Principal's Designated Email Address which requires the PAA to confirm the individual appointment. Please refer to section 3.1 for more information about the approved access right.
- The PAA shall review the individual appointment pending for confirmation by accessing to the page "*Confirm Appointment (Licence Application)*". The PAA shall review the appointment pending for confirmation by clicking  $\ddot{\bullet}$ . If the PAA is satisfied with the appointment information, he/ she can proceed the appointment by selecting the subject appointment and clicking "*Add to Cart*". The PAA shall then confirm the appointment by clicking "*Confirm*".

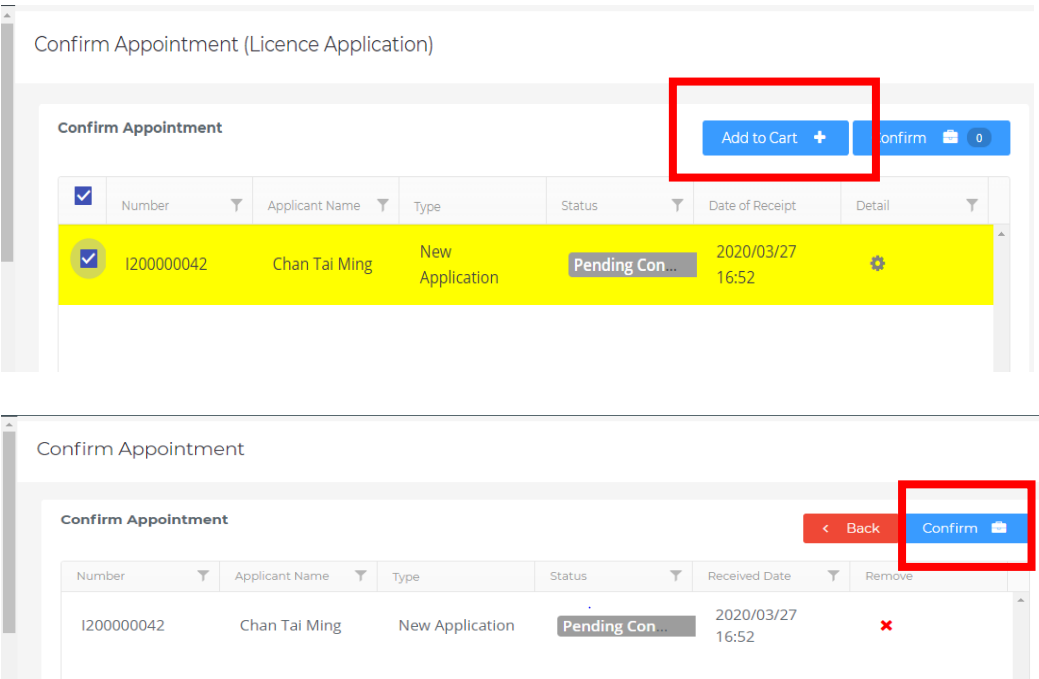

• The PAA will then be required to make relevant declarations and provide the information of the contact person for the individual licence application whom will be the principal's contact point for the IA in processing this individual licence application.

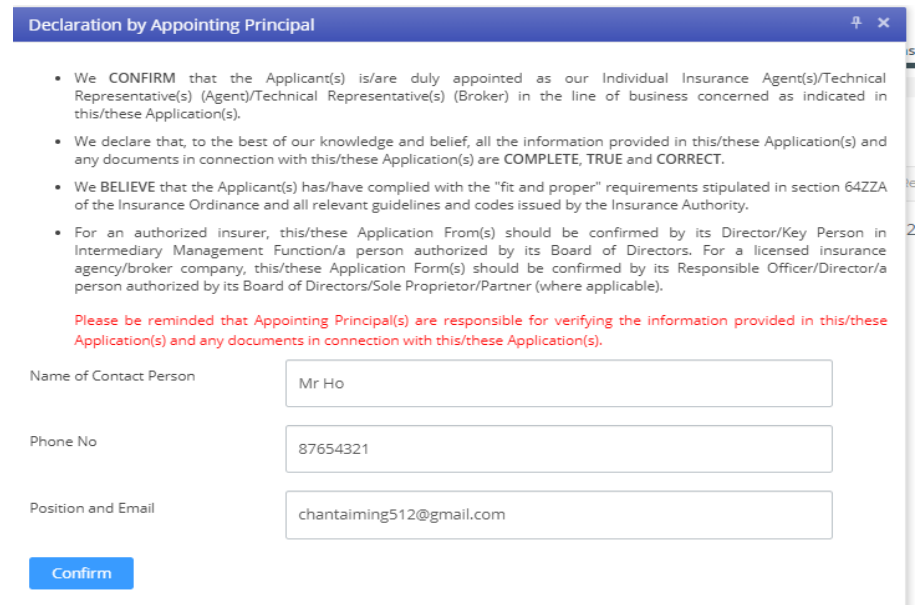

• The PAA will have to select the designated mobile number of the principal (as set by the supervisor account owner) from the drop-down menu for receiving the OTP. Once the OTP is inputted into the system, the individual licence application will be formally submitted to the IA for consideration.

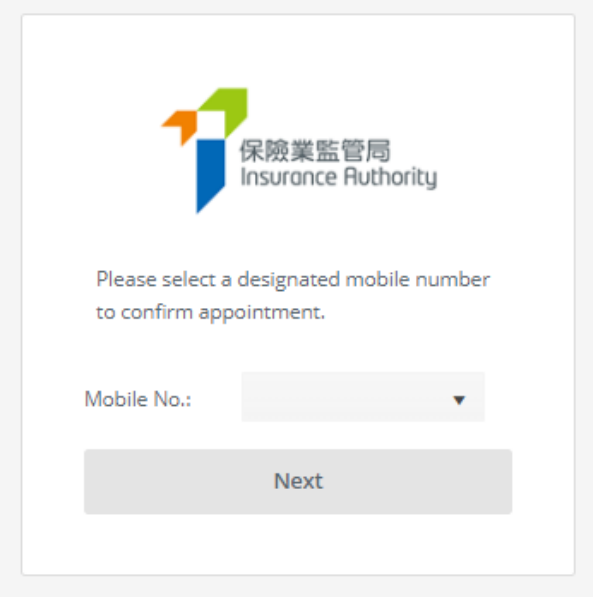

### <span id="page-28-0"></span>5.3 Step 3 – Application Submission to IA for Review

- Once the appointment has been confirmed by the PAA, the individual account owner will be notified that the appointment(s) has been confirmed and the application is under consideration by the IA.
- Reports of successful applications through online and hardcopy submission to the IA will be generated to the principal at day end.

### <span id="page-28-1"></span>5.4 Application Returned by the IA

- If the IA returns the application case to the applicant (e.g. due to incomplete application/missing information/further information or documents required), the individual account owner will receive a notification email. He/she can then login to the IIC and the remarks by the IA on the return will be displayed. Applicant can amend the application details/upload supporting documents as appropriate. Applicant can also withdraw the application by clicking "*Cancel Application*" if he/she would not proceed with the application.
- PAA who was responsible to verify the application will also receive a notification email. Remarks by the IA on the return will be included in the email. After the individual account owner has amended the application, it should be re-submitted to the principal for reverification. PAA can then follow the steps according to section 5.2 to 5.4 to verify the application and confirm the appointment again.

### <span id="page-28-2"></span>5.5 Application Deletion

• If an application in the IIC has not been updated for 90 days, the application will be expired and will be deleted automatically from the IIC. A reminder will be sent to both applicant and principal 1 month before the expiry date.

### <span id="page-29-0"></span>5.6 Application Case Reassignment

• New licence application case will be assigned to a designated administration account user ("Case Handler") which was set during the individual account (applicant) creation. Principal can check this information in "*Individual Account Management (Applicant)*" – "*Administration Account responsible for Verification of Licence Application*".

Individual Account Management

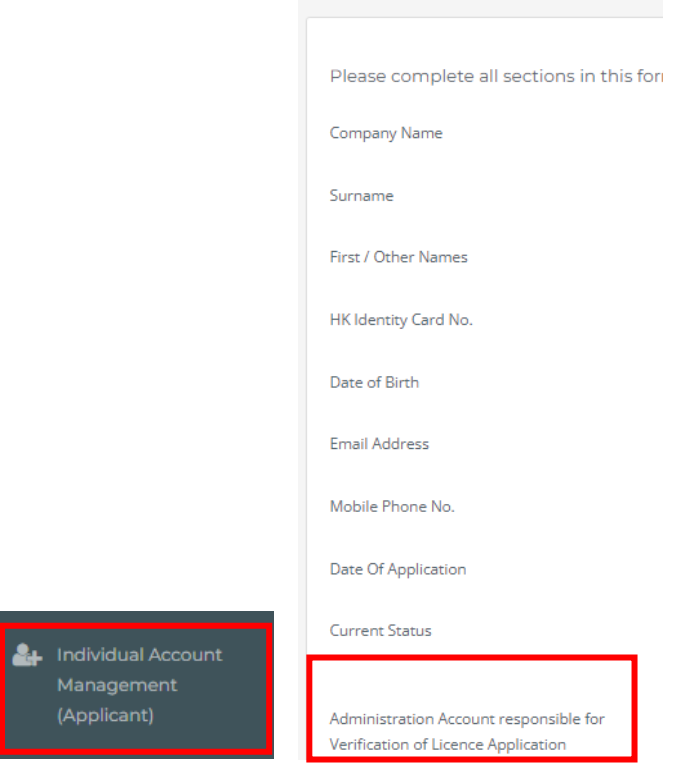

• If principal would like to reassign a specific new licence application to another administration account user afterwards, PAA (please refer to Section 3.1 for details of access right setting) can use "*Application Assignment – New Licence Application*" for the reassignment.

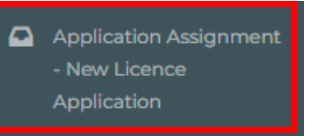

• If principal would like to reassign a batch of new licence application cases/new applicant accounts under a specific Case Handler to another administration account user, PAA (please refer to Section 3.1 for details of access right setting) can use "*Case Handler Management*" for the reassignment.

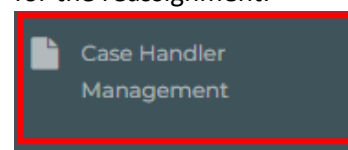

## <span id="page-30-0"></span>6. Bulk Upload

The bulk upload in the IIC is divided into two phases - account creation and application creation. For bulk upload of application creation, the related applicants must have activated their individual accounts.

The function of bulk upload can facilitate the PAA to handle account creation or application creation **for up to 1,000 individuals in one batch**.

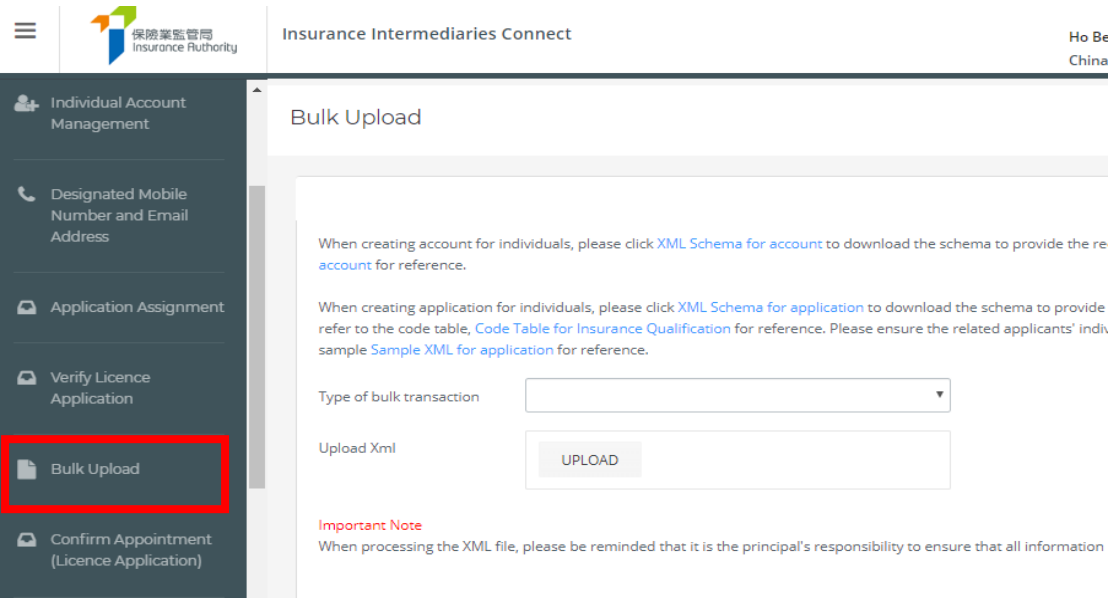

### <span id="page-30-1"></span>6.1 Bulk upload for Account Creation

(1) An XML file containing the basic particulars of the individuals shall be prepared for the bulk upload for account creation. Please engage your IT department or IT professionals to prepare the XML file to ensure the required data is recorded in the required format for bulk upload processing. The required data can be prepared with reference to the XML schema, which can be downloaded from the link "XML Schema for account". A sample XML file "Sample XML for accounts" is also available as reference. **Bulk Upload** 

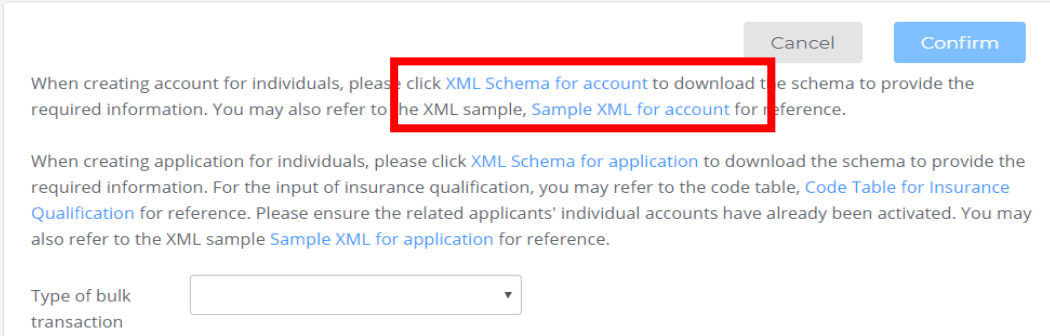

(2) From Type of bulk transaction, select "Account".

#### **Bulk Upload**

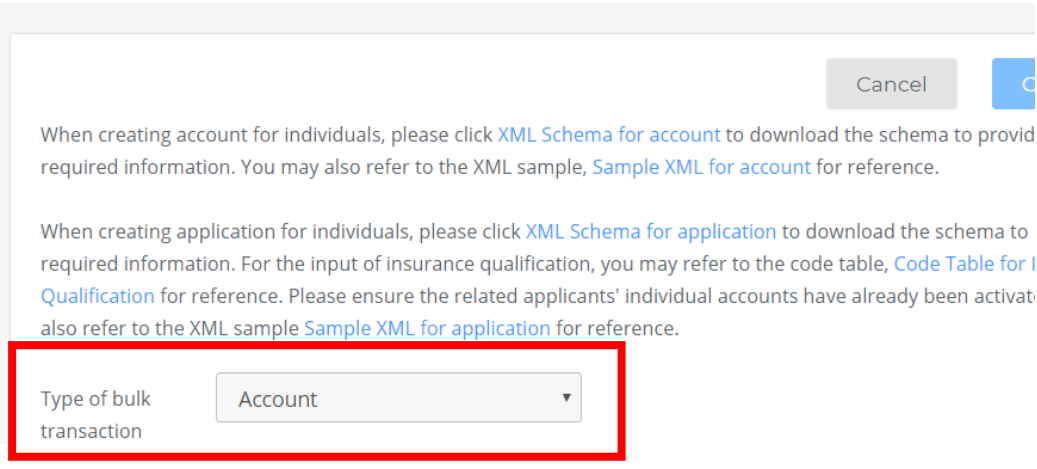

- (3) From Upload XML, click "Select Files" to upload the XML file prepared in Step 1. Click "Confirm".
- (4) The system will perform basic validation (e.g. duplicated records, incorrect data format) on the uploaded data. If the creation is successful, a message will be shown.
- (5) The new individual account records will be found in "Individual Account Management". The PAA shall communicate with the individual users to activate their individual owner accounts.

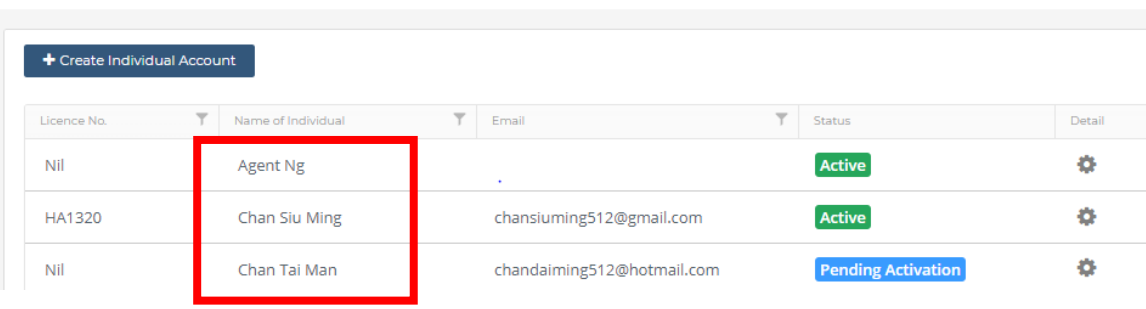

Individual Account Management

(6) If there is validation issue, the message "Upload Fail" with lines of error will be displayed. The data with issues in the file shall be rectified and uploaded again.

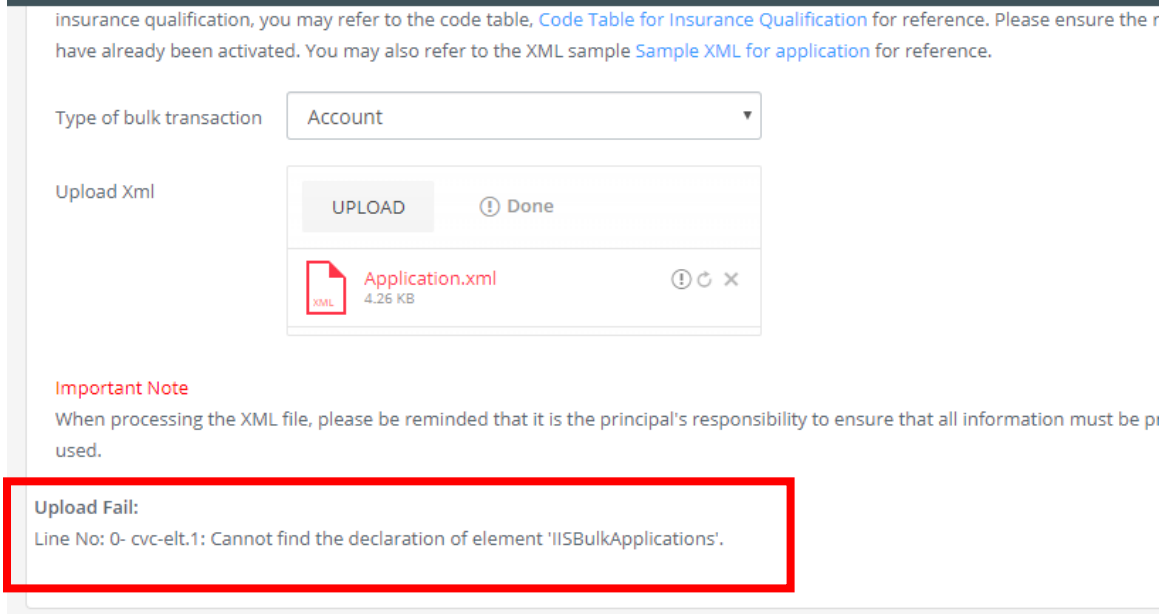

### <span id="page-32-0"></span>6.2 Bulk upload for Application Creation

- (1) For bulk upload for application creation, **the related applicants must have activated their individual accounts**.
- (2) An XML file containing the application data of the individuals shall be prepared for the bulk upload for application creation. Please engage your IT department or IT professionals to prepare the XML file to ensure the required data is recorded in the required format for bulk upload processing. The required data can be prepared with reference to the XML schema, which can be downloaded from the link "XML Schema for application". A sample XML file "Sample XML for application" is also available as reference. For the input of insurance qualification, please refer to the specific code provided in the "Code Table for Insurance Qualification".

**Bulk Upload** 

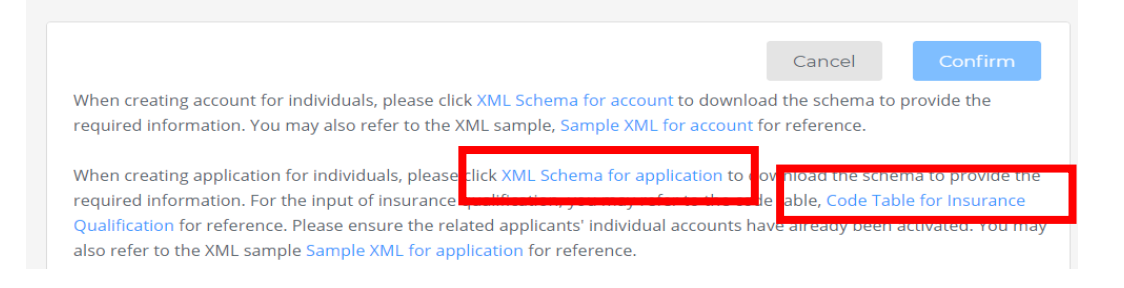

(3) From the Type of bulk transaction, select "Application".

#### **Bulk Upload**

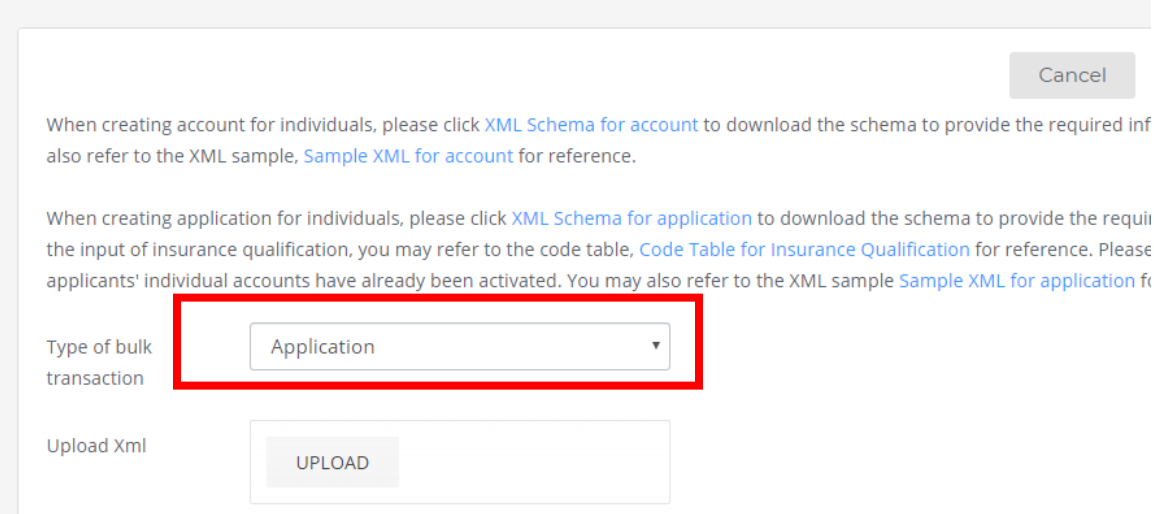

- (4) From Upload XML, click "Select Files" to upload the XML file prepared in Step 2. Click "Confirm".
- (5) The system will perform basic validation (e.g. duplicated records, incorrect data format) on the uploaded data. If the creation is successful, a message will be shown.
- (6) The new application record will be shown in the Dashboard in the individual account. The individual account user and PAA can continue to complete the whole application process according to section 5.

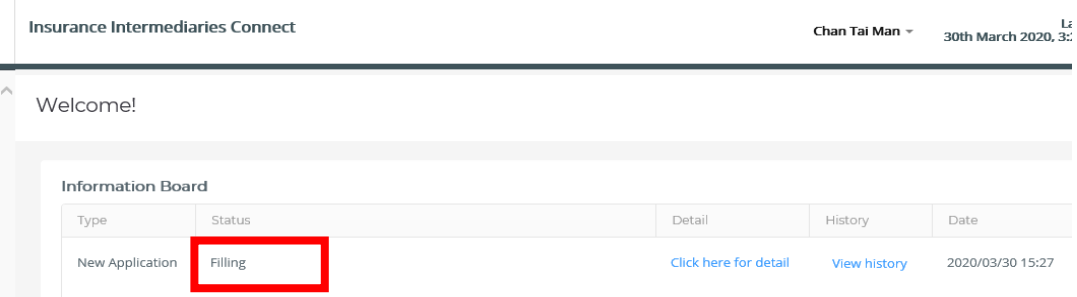

(7) If there is validation issue, the message "Upload Fail" with lines of error will be displayed. The data with issues in the file shall be rectified and uploaded again.

## <span id="page-34-0"></span>7. Termination of Appointment

PAAs with appropriate access right can submit the notification of termination of appointment via IIC. The Principal can only submit the e-notification on behalf of itself but not the other appointing principals.

### <span id="page-34-1"></span>7.1 Grant of Access Right to PAA

This access right should be assigned to a person who is authorized by the Principal's Board of Directors / Key Person in Intermediary Management / Responsible Officer to give such notification to the IA.

Supervisor / alternate supervisor account owner should click "*Administration Account Management*", select the designated PAA and tick the box "Termination of Appointment" to grant the relevant access right to the designated PAA.

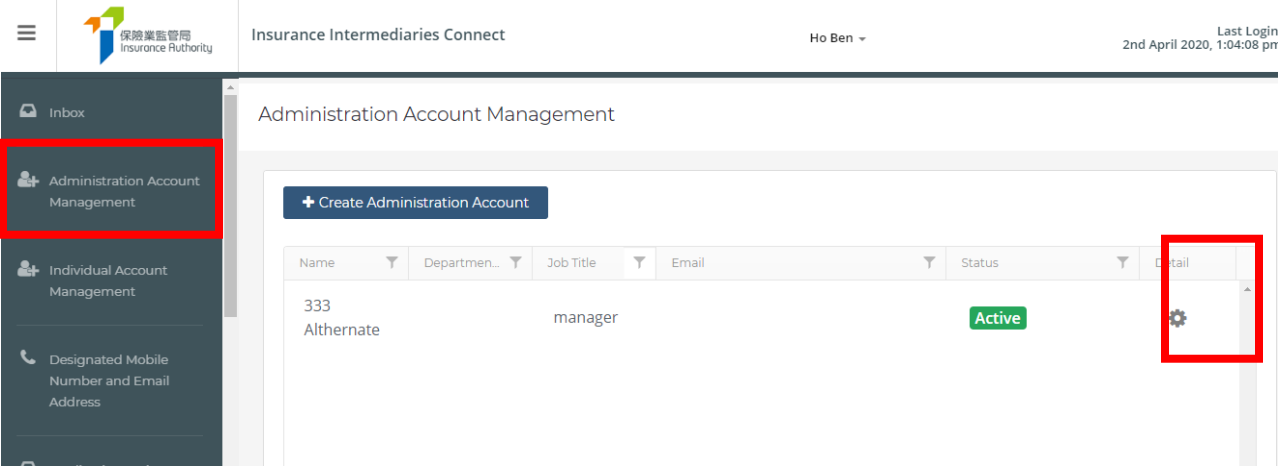

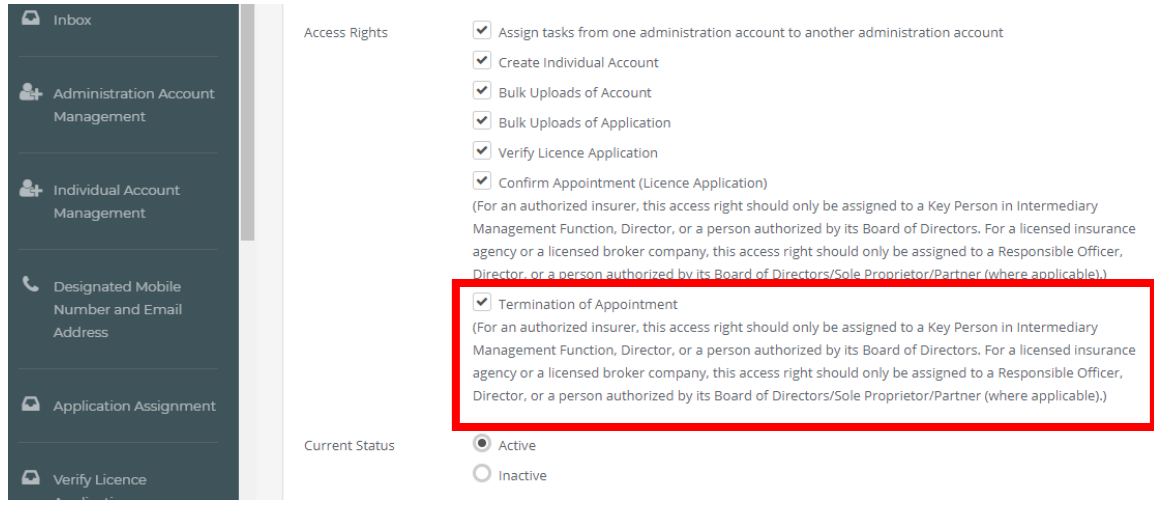

- <span id="page-35-0"></span>7.2 Select the licensee terminated by the Appointing Principal
	- The PAA should click "Termination of Appointment" and choose the licensee by clicking the "*Detail*" icon.

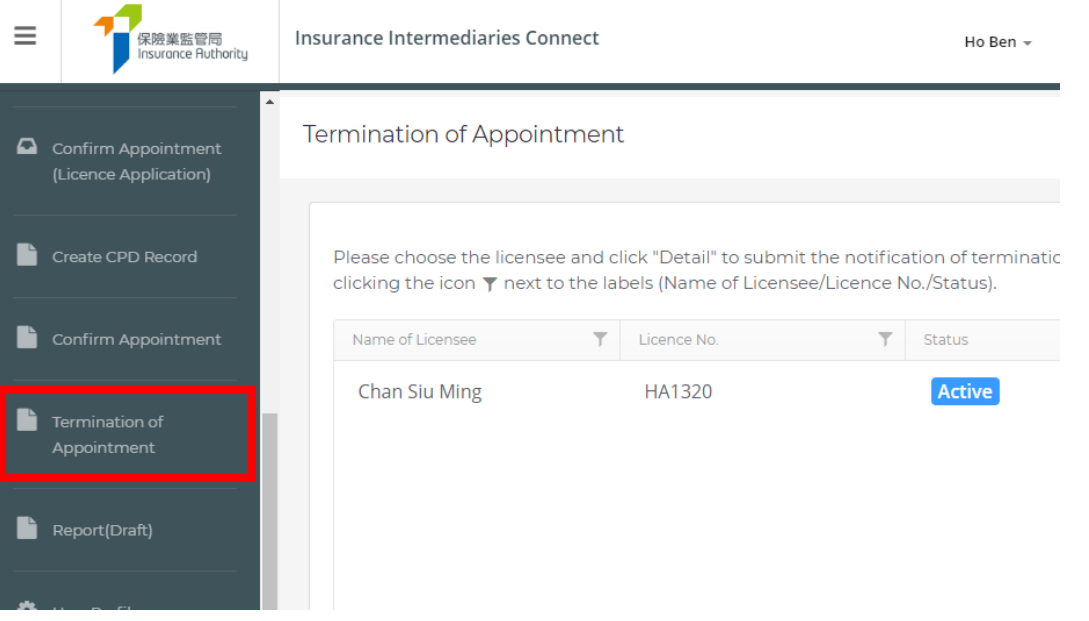

#### Termination of Appointment

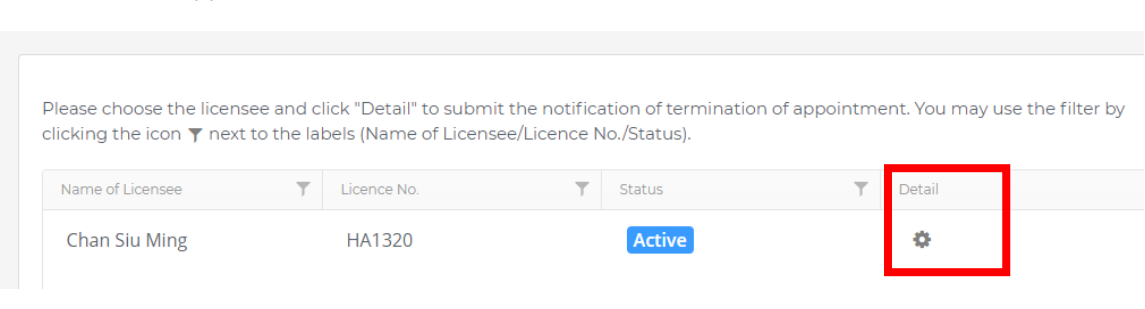

• The PAA can also use the filter by clicking the icon next to the labels (Name of Licensee/Licence No./Status).

### <span id="page-36-0"></span>7.3 Submit the Notification of Termination of Appointment

• After the PAA chooses the licensee, he/she will be directed to the next page. He/she will be required to double check the appointment information of the licensee and fill in the effective date of termination and the reason for termination.

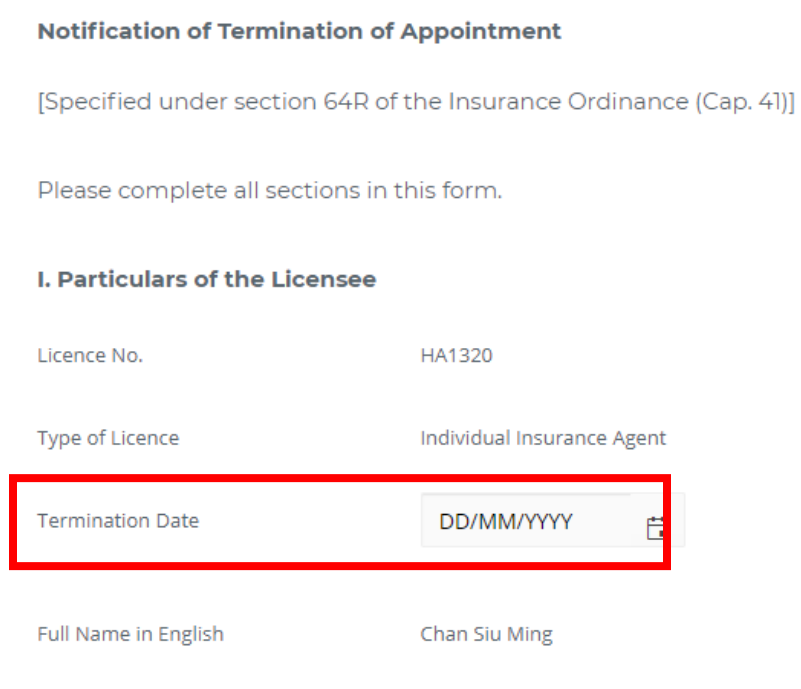

#### **Detail of Termination of Appointment**

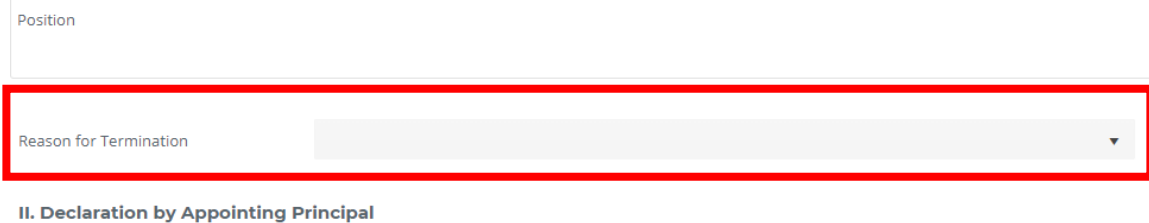

- . I/We CONFIRM and DECLARE that all the information provided in this Notification and any documents provided in connection with this Notification are
- **COMPLETE, TRUE and CORRECT.** . I/We understand that the Insurance Authority may make enquiries and seek further information or documents as it thinks appropriate in connection witl Notification.

#### **Important Notes:**

. Under section 64R of the Insurance Ordinance ("IO"), within 14 days after the day on which an authorized insurer, a licensed insurance agency or a licens insurance broker company (collectively, "Appointing Principal") terminates the appointment of a licensed insurance agency, a licensed individual insuranc agent, a licensed technical representative (agent), a licensed technical representative (broker) or a responsible officer (as the case may be), the Appointin Principal must notify the IA of the termination.

 $\mathcal{L}_{\rm{max}}$  ,  $\mathcal{L}_{\rm{max}}$ 

The PAA will also be required to make relevant declarations before submission of the notification.

 $\Delta \sim 10^{11}$ 

- The PAA will have to select the company designated mobile number (set by the supervisor account owner) from the drop down menu for receiving the OTP. Once the OTP is inputted into the system, the notification of termination of appointment will be formally forwarded to the IA.
- The individual account owner will be notified that the appointment has been terminated by the Principal.
- Reports of notification submitted through online and hardcopy submission to the IA will be generated to the principal at day end.

### <span id="page-38-0"></span>7.4 Bulk Termination of Appointment

• The PAA should select, "Bulk Termination of Appointment" then click "Download Bulk Termination Template" to obtain the input template.

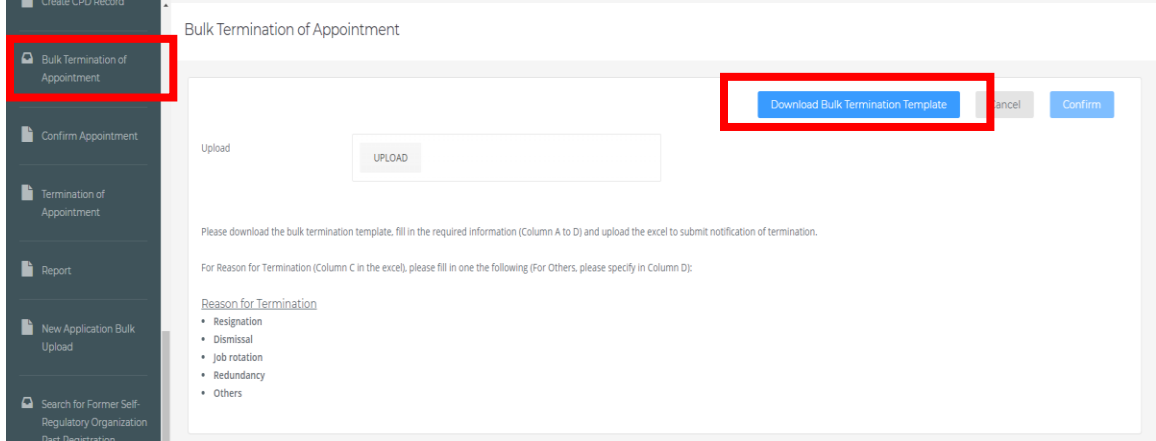

- To perform the bulk termination of appointment, the PAA should follow the samples in the input template for "Licence No.", "Termination Date (DD/MM/YYYY)", "Reason for Termination" and "Termination Reason for Others" (if applicable).
- For "Reason for Termination", please fill in one of the specified reasons, namely "Resignation", "Dismissal", "Job Rotation", "Redundancy" or "Others". If the PAA indicates "Others", he / she should provide the reason to "Termination Reason for Others" within 1000 characters.

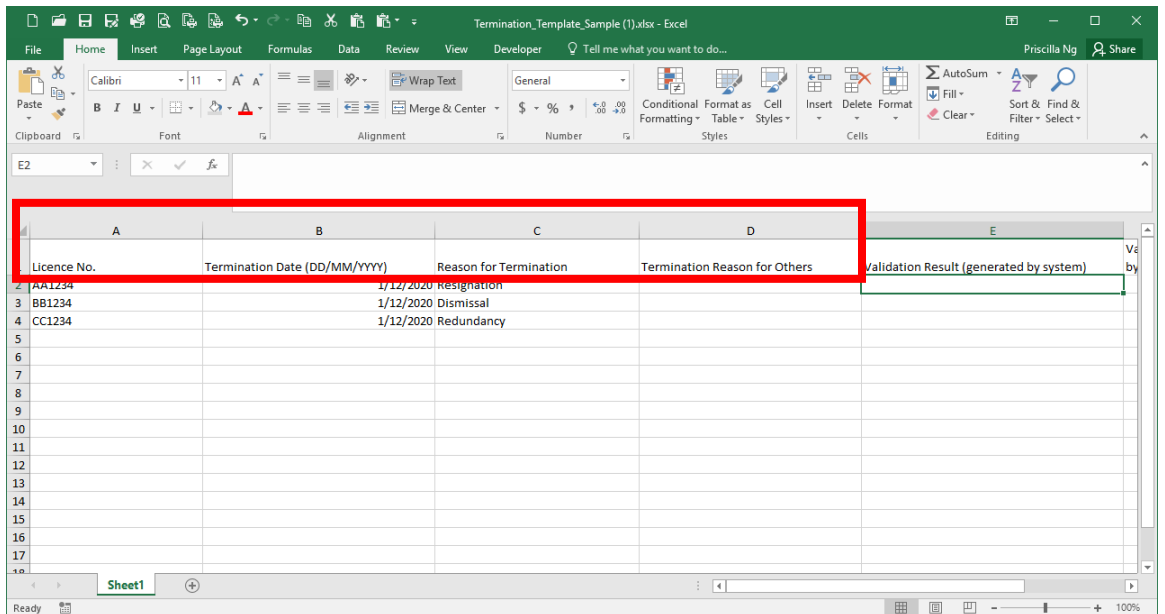

• After filling in the template, the PAA should click "Upload" button to upload the excel file.

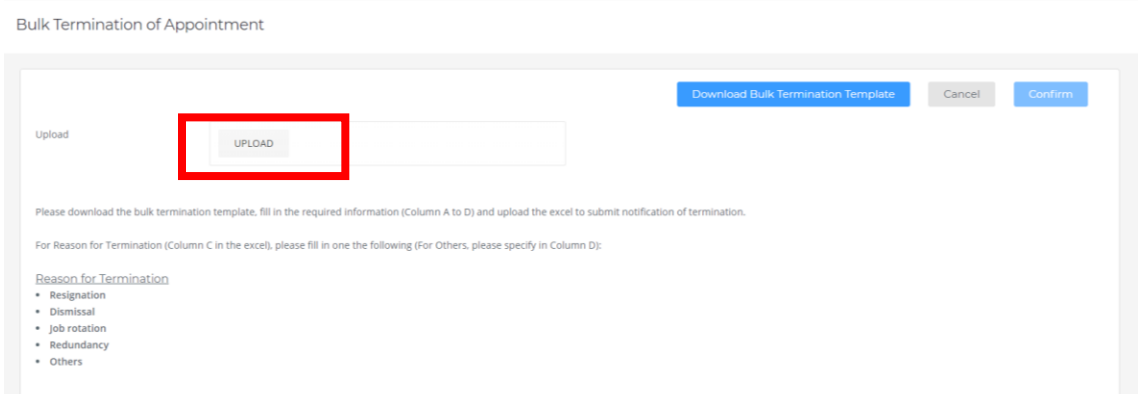

• Then, the PAA should click "Validate" to check the data validity of the input template.

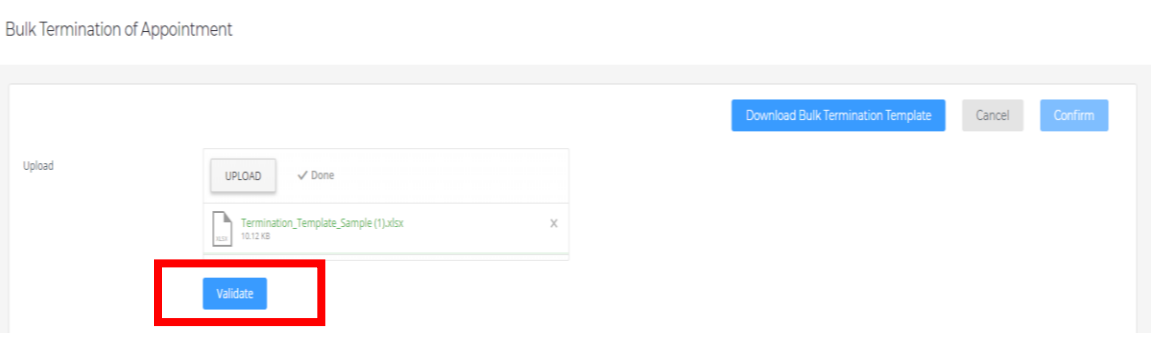

• When the system completes the validation check, a zipped file for validation result could be obtained by clicking "Click here to view validation result". The PAA should unzip the file with the designated password set in the supervisor account (please refer to Section 2.5 to obtain the password for Document Download).

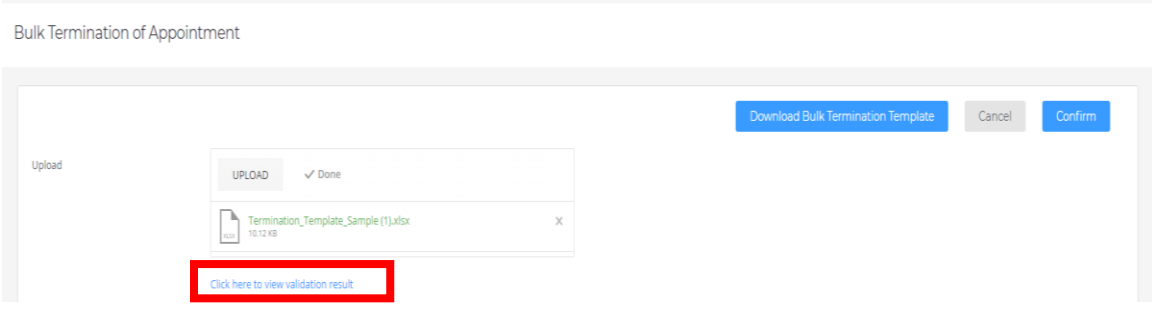

• The PAA could find the validation result in "Validation Result (generated by system)". For positive result, it will be shown as "OK" in green color.

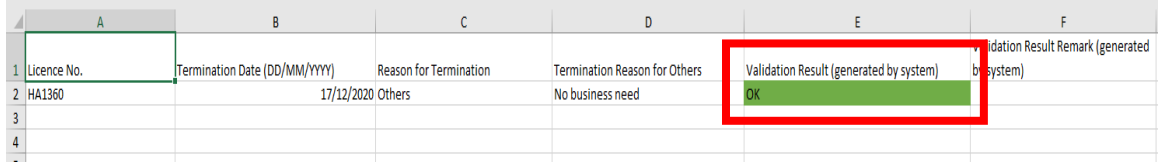

• For negative result, a "FAIL" status in red color will be shown. Reason(s) will be specified in "Validation Result Remark (generated by system)".

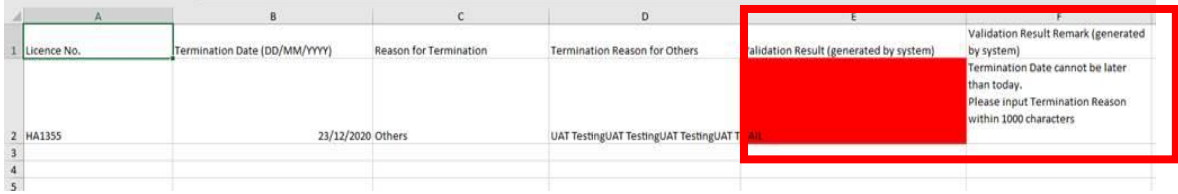

• The PAA should click "Confirm" to submit the notification of bulk termination of appointment.

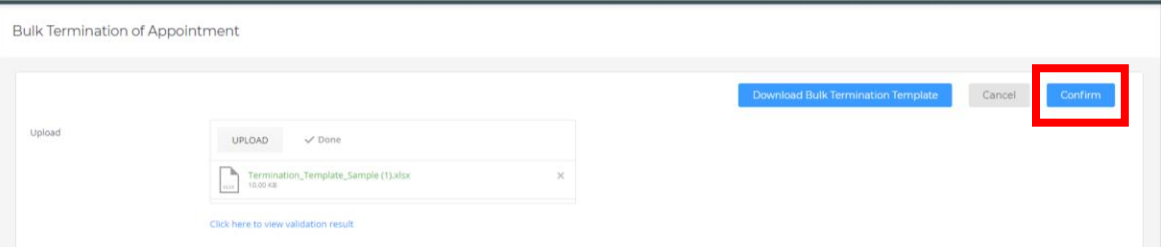

• Tick the box "I understand and agree to the declaration above" after reading "Declaration by Appointing Principal" and then submit the notification.

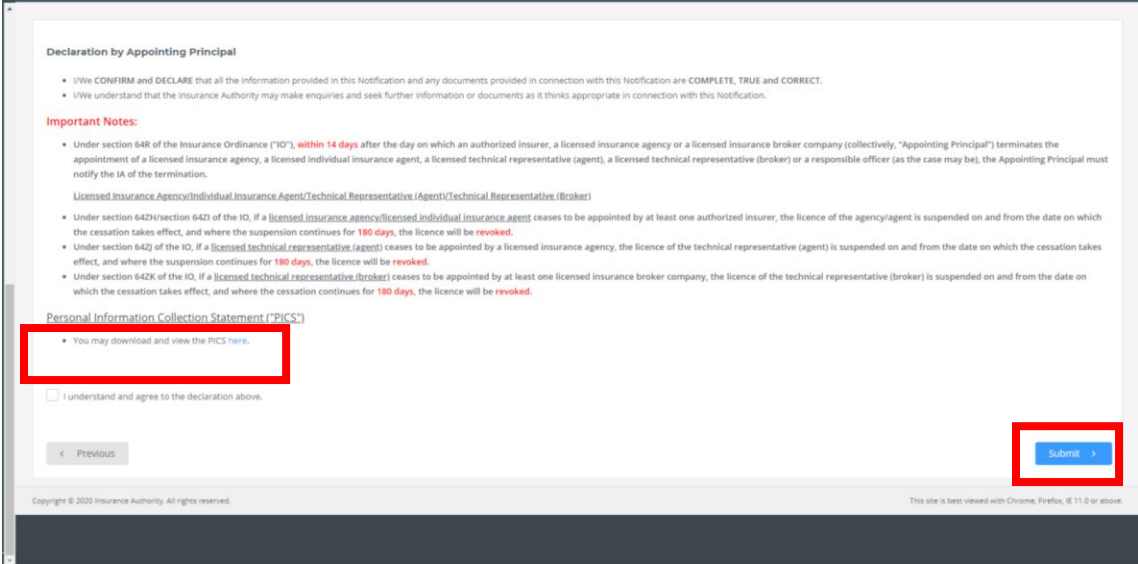

• The PAA should select the designated mobile number to receive an OTP and then click "Next".

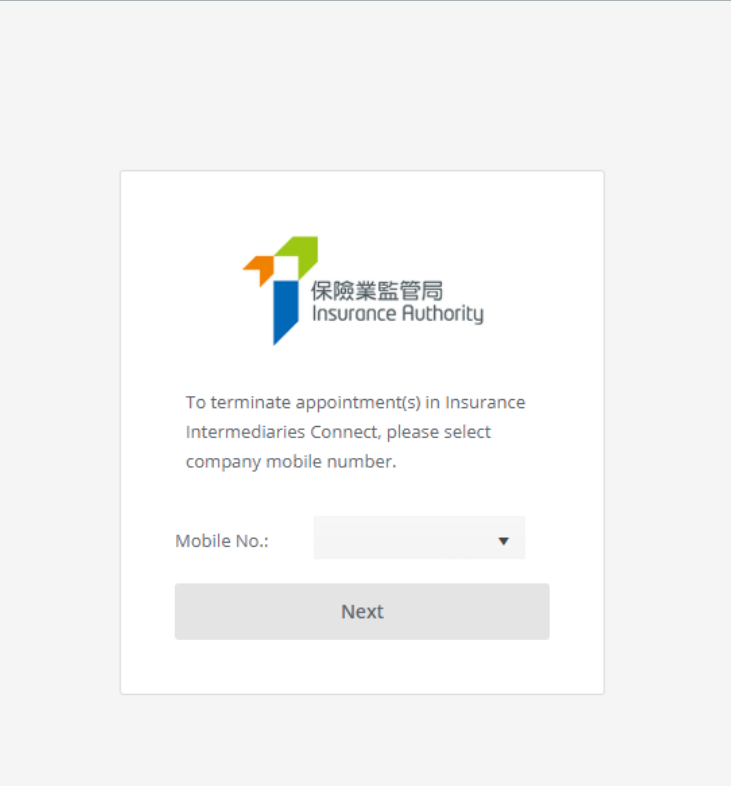

• He / she is required to enter OTP within 5 minutes in order to submit the notification and then click "Yes" to confirm the termination of appointment.

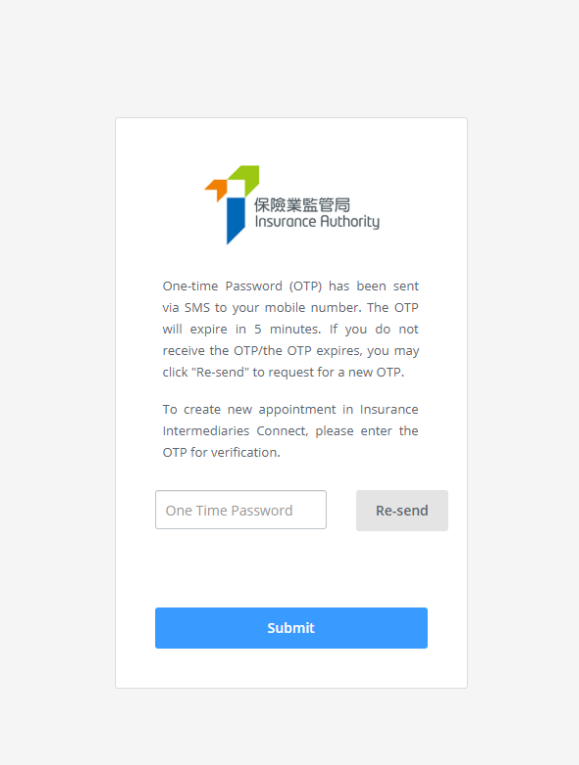

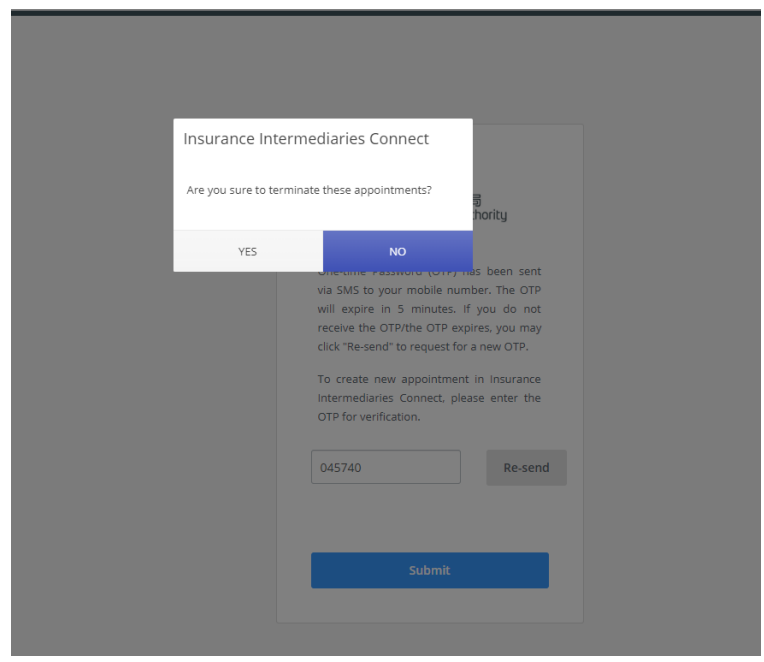

• A message will be shown when the notification has been submitted to the IA, and the PAA will be directed to the page of "Termination of Appointment".

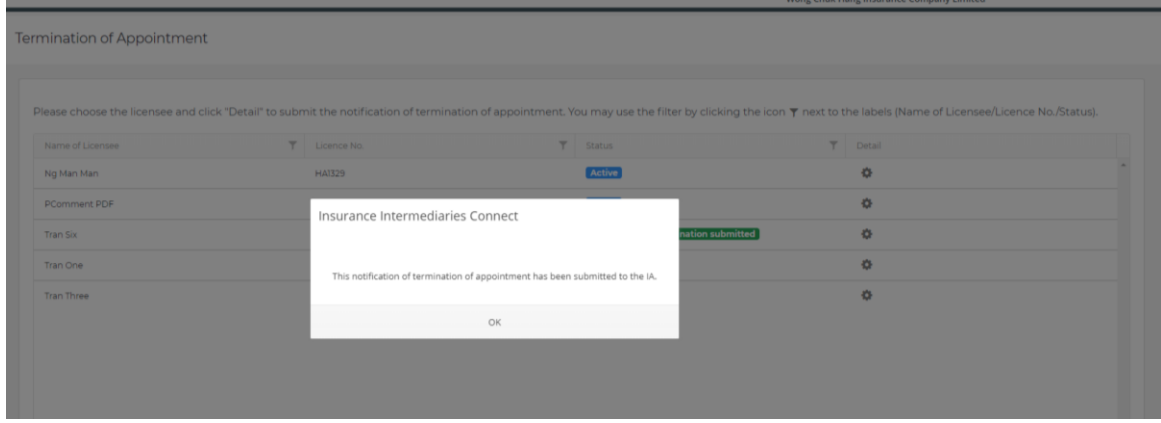

• In the page "Termination of Appointment", the status of the licensee concerned will change from "Active" to "Notification of termination submitted".

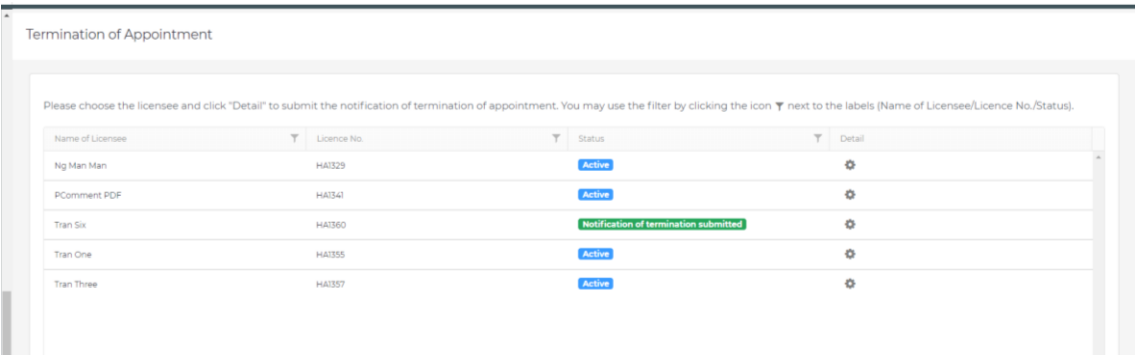

## <span id="page-44-0"></span>8. Report

Currently, there are 2 types of reports that are available in the IIC:

- 1) Application form PDF
- 2) CPD hours required

PAA with relevant access right can click "*Report*" to view and select the available reports from the drop down menu.

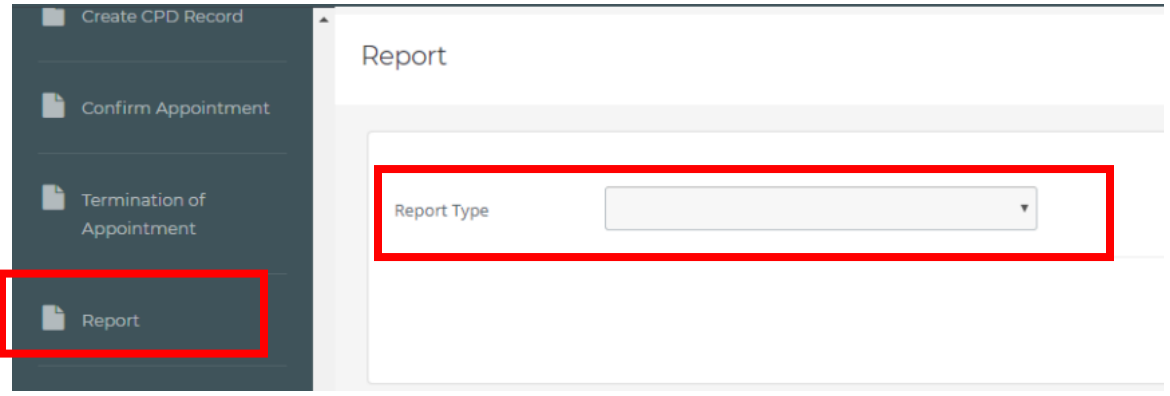

### <span id="page-44-1"></span>8.1 Grant of Access Right to PAA

If supervisor / alternate supervisor account owner would like to delegate the report function to administration account owner, he/she should click "*Administration Account Management*", select the designated PAA and tick the box "Report" to grant the relevant access right to the designated PAA.

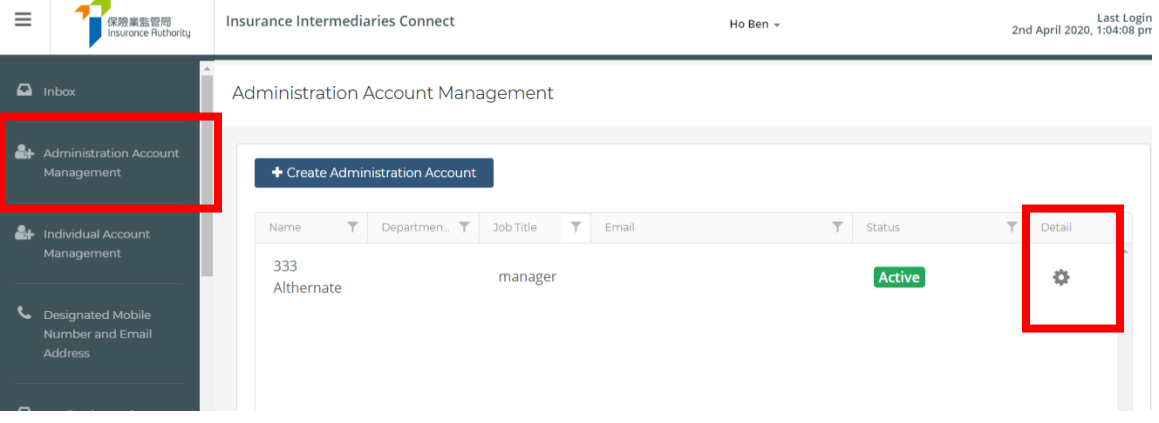

Confirm Appointment (Licence Application)

(For an authorized insurer, this access right should only be assigned to a Key Person in Intermediary Management Function, Director, or a person authorized by its Board of Directors. For a licensed insurance agency or a licensed broker company, this access right should only be assigned to a Responsible Officer, Director, or a person authorized by its Board of Directors/Sole Proprietor/Partner (where applicable).)

#### Termination of Appointment

(For an authorized insurer, this access right should only be assigned to a Key Person in Intermediary Management Function, Director, or a person authorized by its Board of Directors. For a licensed insurance agency or a licensed broker company, this access right should only be assigned to a Responsible Officer, Director, or a person authorized by its Board of Directors/Sole Proprietor/Partner (where applicable).)

Search for Self-Regulatory Organization Registration Records

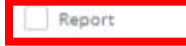

 $D$ anast

### <span id="page-45-0"></span>8.2 Application Form (PDF)

PAA can use different criteria to search for a particular application (including cases created in IIC but not yet submitted to the IA) and download the application form in PDF format.

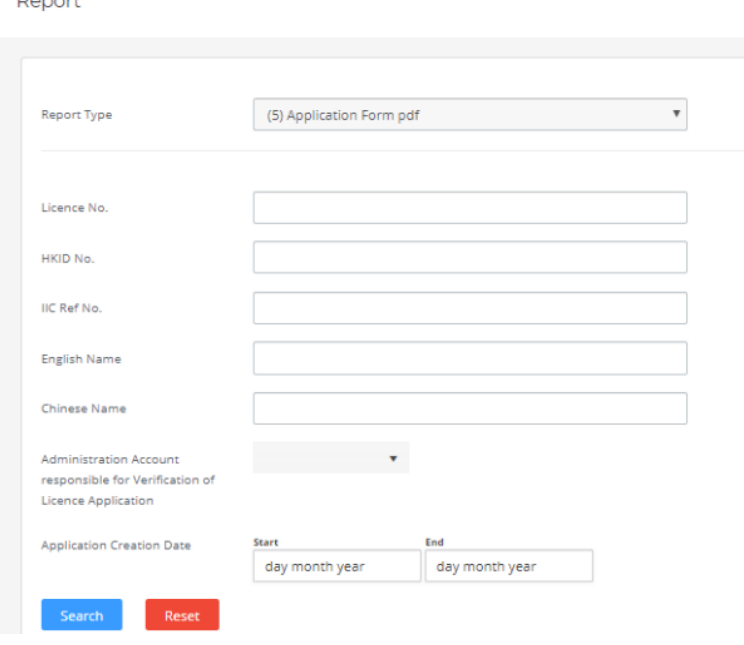

PAA can then click "*Download PDF*" (English/Chinese) to download a password-protected zip file. PAA should use an unzip software (e.g. 7-zip, Winzip, WinRAR) and use the password set up by supervisor account to unzip and open the file. For the password setting, please refer to section 2.5.

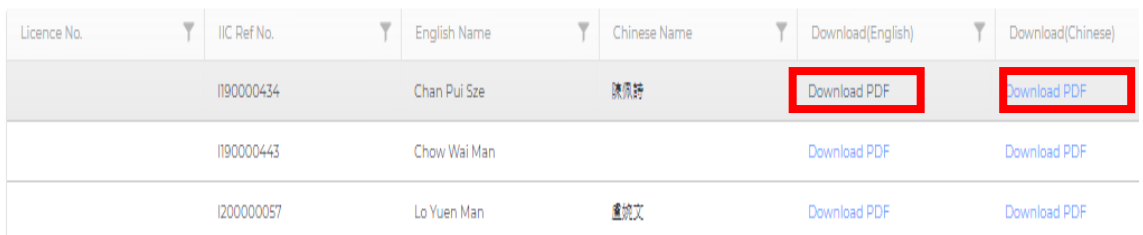

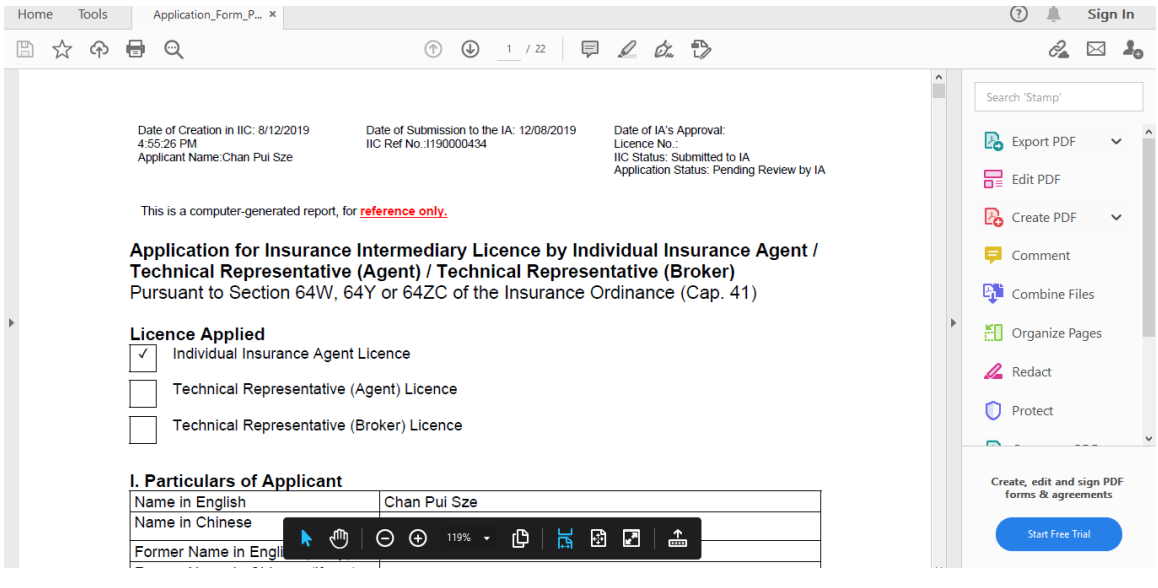

### <span id="page-46-0"></span>8.3 CPD Hours Required

- **Supervisor / alternate supervisor account owners** can use the report function to download a list indicating the number of CPD hours that each of the individual licensees appointed by the principal concerned is required to complete for a particular CPD Assessment Period ("CPD List"). The CPD List is in Microsoft Excel format and an updated list will be available in IIC from time to time. *To enable administration account owners to download the CPD List, supervisor / alternate supervisor account owners will need to delegate the report function to administration account owners. Please refer to section 8.1.*
- To download the CPD List:
	- 1. Select "Report" from the menu on the left
	- 2. Select "(6) CPD hours Required for (YYYY-YYYY)" for "Report Type"
	- 3. Press "Download"
- **Technical Issues**: If users cannot see the report function or the CPD List in IIC, or encounter webpage problems (e.g. screen stuck, badly formatted webpages) or error messages, it may be related to the browser cache. Please refer to section 11 for details.

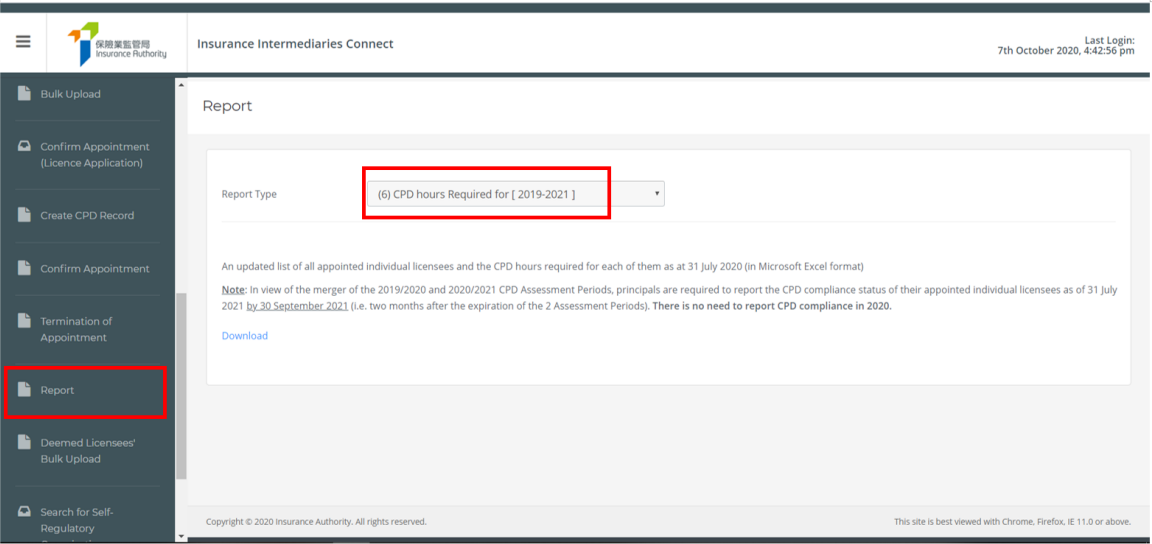

## <span id="page-47-0"></span>9. Search for Former Self-Regulatory Organization ("SRO") Past Registration Records

PAA with relevant access right can use this function to search for the past registration records of insurance intermediaries who had been registered with any of the three selfregulatory organizations ("SROs") prior to 23 September 2019, of which the information has been transferred from the SROs to the Insurance Authority ("IA"). For licence records of insurance intermediaries on or after 23 September 2019, please refer to the Register of Licensed Insurance Intermediaries (https://iir.ia.org.hk).

The Principal has to obtain a prior written consent from the person appointed or proposed to be appointed as the Principal's licensed insurance intermediary who is subject to the Principal's search to access his/her/its past registration records with the SROs.

### <span id="page-47-1"></span>9.1 Grant of Access Right to PAA

If supervisor / alternate supervisor account owner would like to delegate the SRO search function to administration account owner, he/she should click "*Administration Account Management*", select the designated PAA and tick the box "Search for Self-Regulatory

#### Organization Registration Records" to grant the relevant access right to the designated PAA.

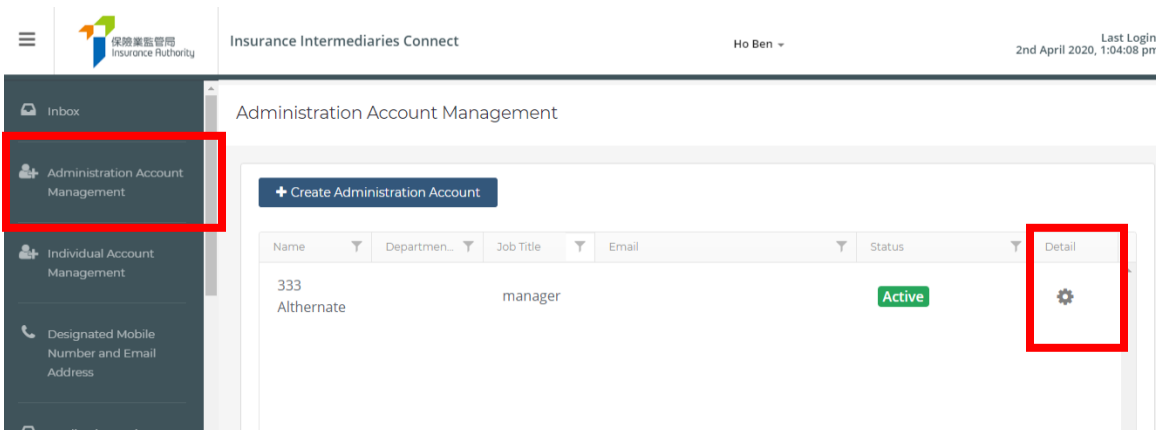

#### Confirm Appointment (Licence Application)

(For an authorized insurer, this access right should only be assigned to a Key Person in Intermediary Management Function, Director, or a person authorized by its Board of Directors. For a licensed insurance agency or a licensed broker company, this access right should only be assigned to a Responsible Officer, Director, or a person authorized by its Board of Directors/Sole Proprietor/Partner (where applicable).)

Termination of Appointment

(For an authorized insurer, this access right should only be assigned to a Key Person in Intermediary Management Function, Director, or a person authorized by its Board of Directors. For a licensed insurance agency or a licensed broker company, this access right should only be assigned to a Responsible Officer, Director, or a person authorized by its Board of Directors/Sole Proprietor/Partner (where applicable).)

Search for Self-Regulatory Organization Registration Records

Report

### <span id="page-49-0"></span>9.2 Search for SRO Registration Records

• PAA with relevant access right can click "*Search for Self-Regulatory Organization Registration Records*" for the search. Before accessing into the Database, PAA will be required to read, understand and agree to all the terms and conditions and make relevant declaration by clicking the "Confirm" button.

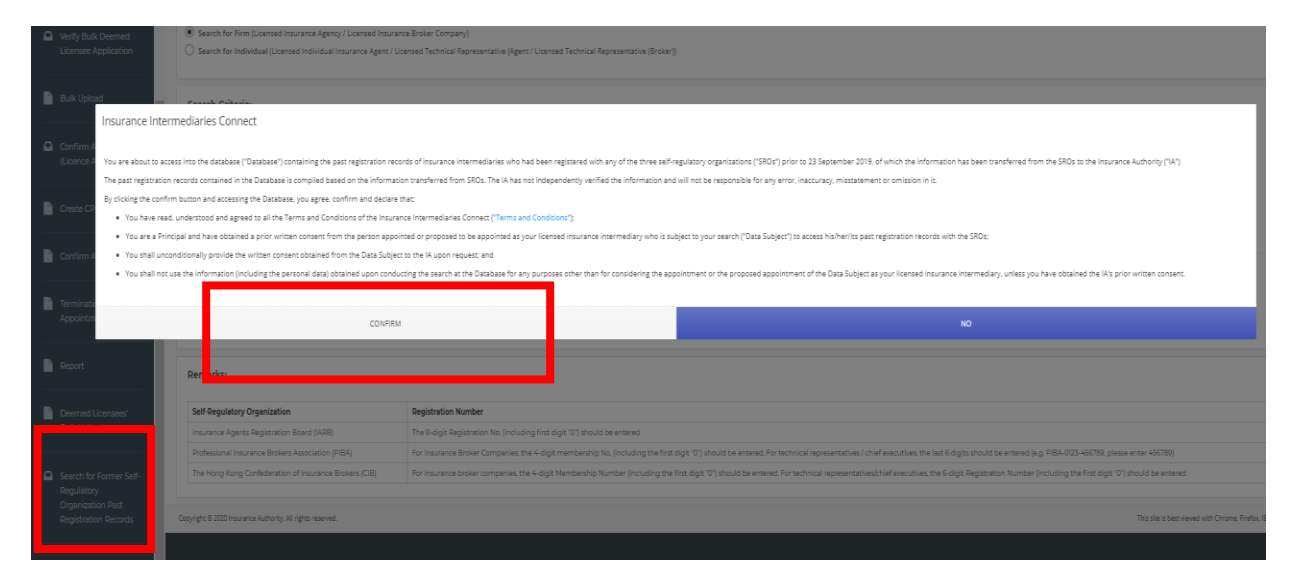

- PAA can conduct the search by the following search criteria:
	- (a) Name of SRO, SRO Registration Number and Registrant's English Full Name registered in SRO.
	- (b) HKID Number (if the HKID No. is A123456(7), please input A1234567) for individual or the Business Registration Number for Company and Registrant's English Full Name registered in SRO.

Search for Self-Regulatory Organization Registration Records

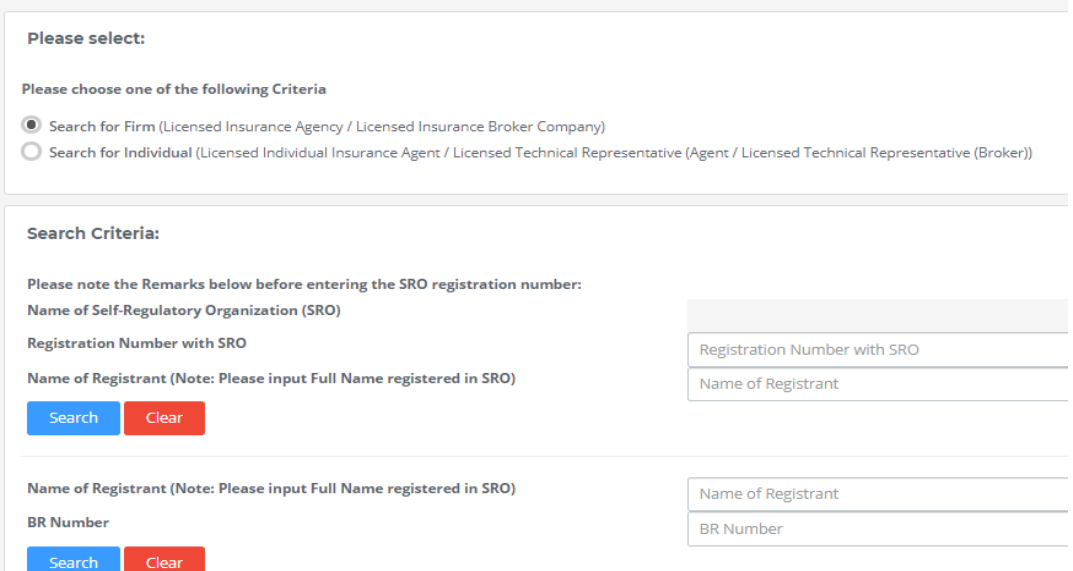

## <span id="page-50-0"></span>10. Licensee Account Management

### <span id="page-50-1"></span>10.1 Individual Account (Applicant) to Licensee Account

• Upon approval of an individual's licence application, the individual account will no longer be found in "*Individual Account Management (Applicant)*". PAA shall click "*Licensee Account Management*" in order to view the details of the individual. Information such as name of license, appointment details, licence period can be found in "*Licensee Account Management*".

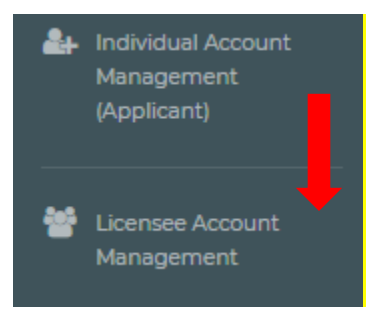

### <span id="page-50-2"></span>10.2 Appointment and Termination of Appointment

- When principal terminates the appointment of an individual licensee, principal will not be required to delete the licensees' IIC account. After the termination record has been updated, the licensee details will not be found in "*Licensee Account Management*".
- When principal appoints an individual licensee who has a valid IIC account, principal will not be required to create the IIC account for him/her again. After the appointment record has been updated, the licensee details can be found in "*Licensee Account Management*".

## <span id="page-51-0"></span>11. Change in Particulars

[Applicable to **Licensed Insurance Agencies** and **Licensed Insurance Broker Companies** only]

### <span id="page-51-1"></span>11.1 Grant of Access Right to PAA

If supervisor / alternate supervisor account owner would like to delegate the change in particulars function to administration account owner, he/she should click "*Administration Account Management*", select the designated PAA and tick the box "Change in Particulars" to grant the relevant access right to the designated PAA.

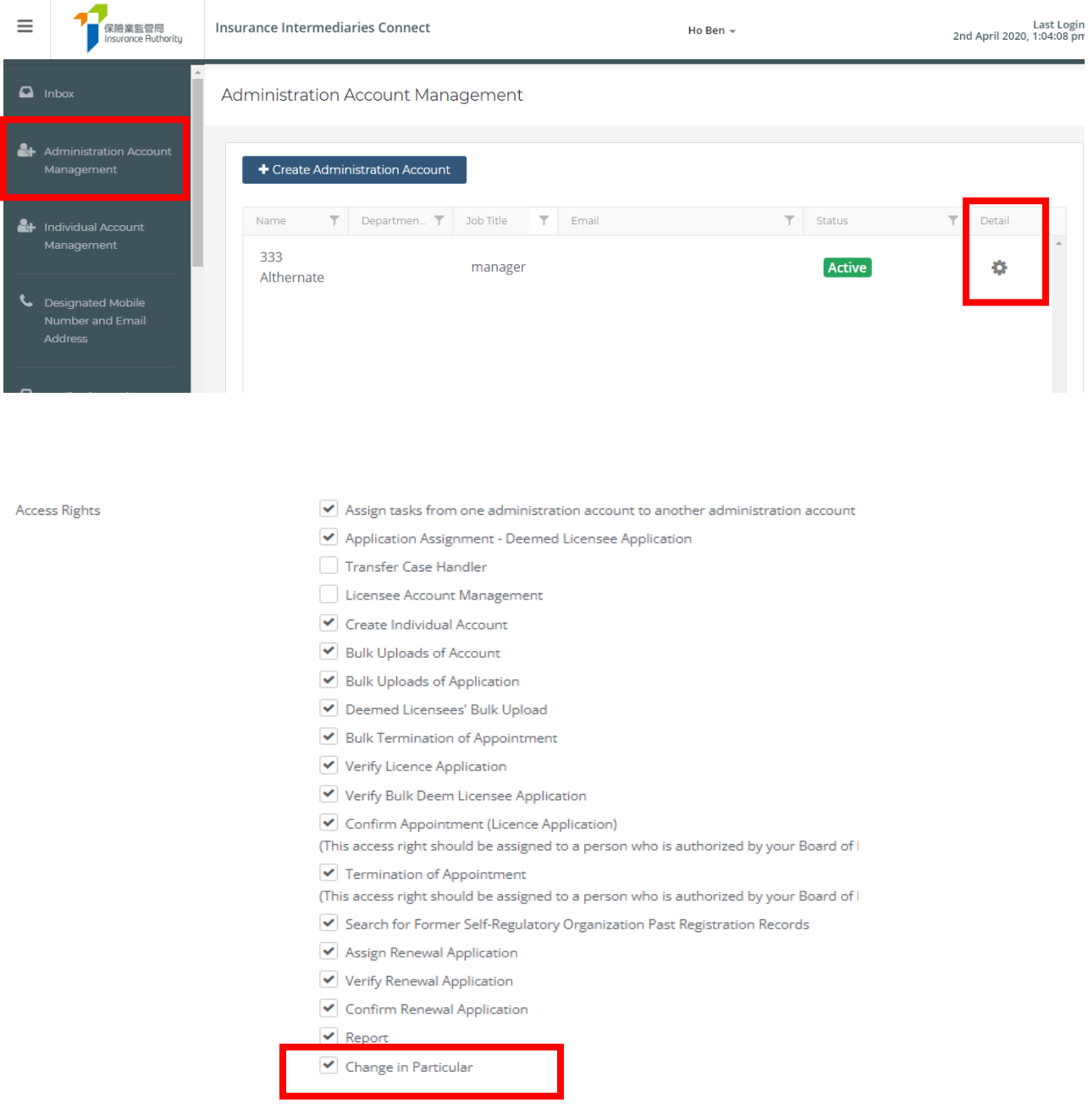

### <span id="page-52-0"></span>11.2 Notification of Change in Particulars

• After logging into the IIC, PAA may click "*Change in Particulars*" to start the change of particulars process.

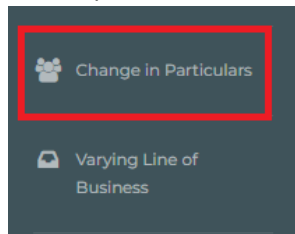

• Please choose the particular(s) to be changed by checking the box(es) and filling in the new particular(s) and relevant effective date.

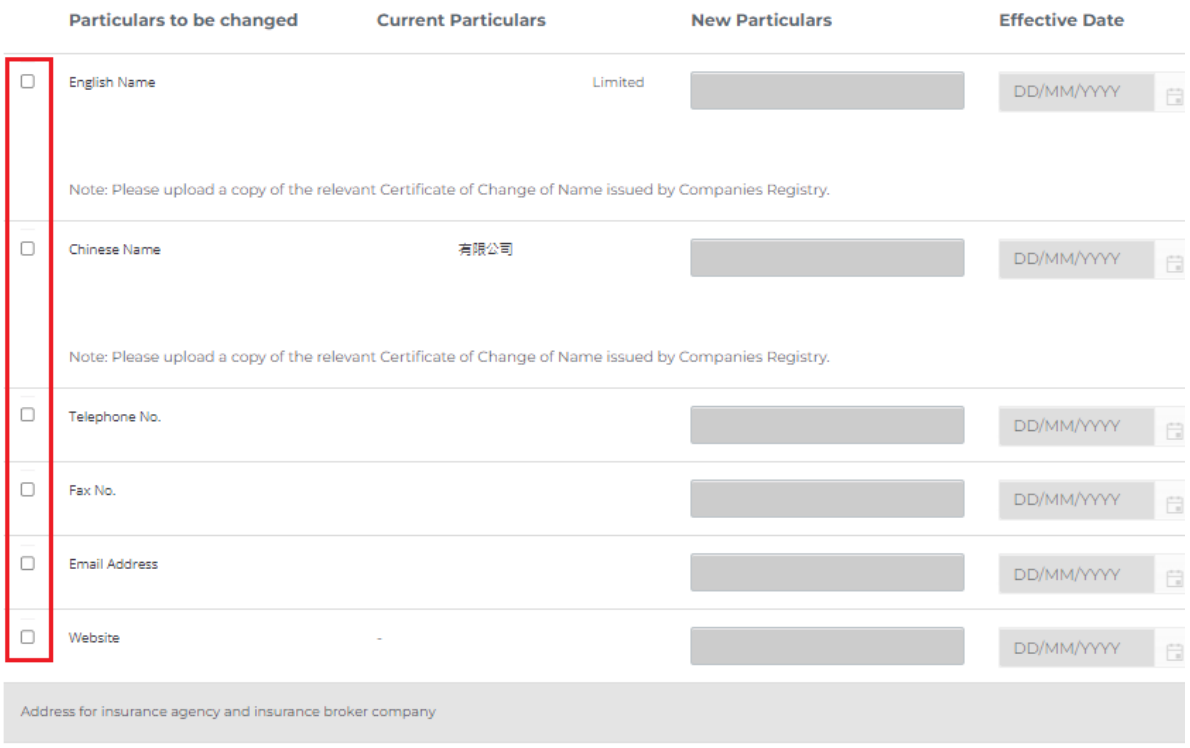

• For change of name or address, please also upload relevant supporting documents as stated in the Note.

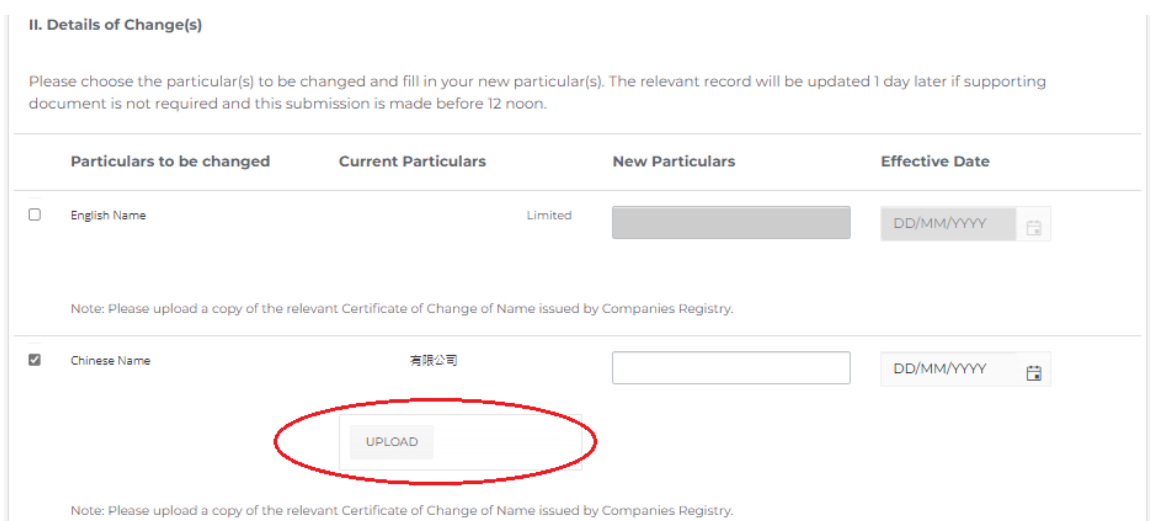

- By confirming all information is true and accurate, PAA may then click the button "*Submit*" for the IA's handling.
- The PAA will have to select the designated mobile number of the principal (as set by the supervisor account owner) from the drop-down menu for receiving the OTP via SMS. He/ she is required to provide the OTP within 5 minutes. If the OTP was not received, licensee can click the "Re-send" button to request a new OTP.
- The relevant record will be updated 1 day later if supporting document is not required and the submission is made before 12 noon.
- Please note that "*Change in Particulars*" function will be disabled when there is another notification submitted to the IA and such change is still being processed by the IA.

## <span id="page-54-0"></span>12. Forgot Password, Username and Unlock Account

### <span id="page-54-1"></span>12.1 Forgot Password

In case that any users, including the PAA, forgot their password, they can reset the password by clicking "*Forgot Password*" button from the login page. An email will be sent to the account owner's registered email address after the account owner's verification.

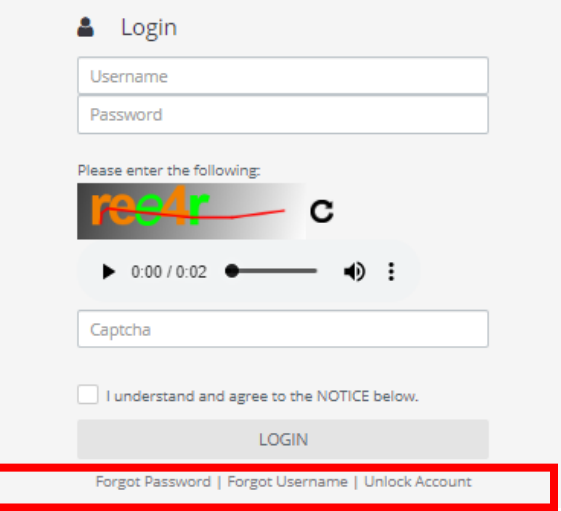

### <span id="page-54-2"></span>12.2 Forgot Username

In case that any users, including the PAA, forgot their username, they can obtain the username by clicking "*Forgot Username*" button from the login page. The username will be delivered to the user through their registered email addresses.

### <span id="page-54-3"></span>12.3 Unlock Account

All IIC accounts, including supervisor, alternative supervisor or administration and individual accounts will be locked after 3 failed login attempts. Account owners can unlock their accounts by clicking "*Unlock Account*" button from the login page. Please note that both "*Forgot Password*" and "*Forgot Password*" buttons cannot be used when the account is locked.

## <span id="page-55-0"></span>13. Other Technical Issues

### <span id="page-55-1"></span>13.1 Webpage Problems

If users encounter webpage problems (e.g. screen stuck, badly formatted webpages) or error messages, it may be related to the browser cache. Please **clear browser cache** by using one of the following methods below.

For any other technical issues(e.g. creation of individual account, collection of Account Opening Password, company internet firewall, work e-mail server setting/cannot receive e-mail notifications, etc.), please contact your Principal for further advice.

### **For IE Users**

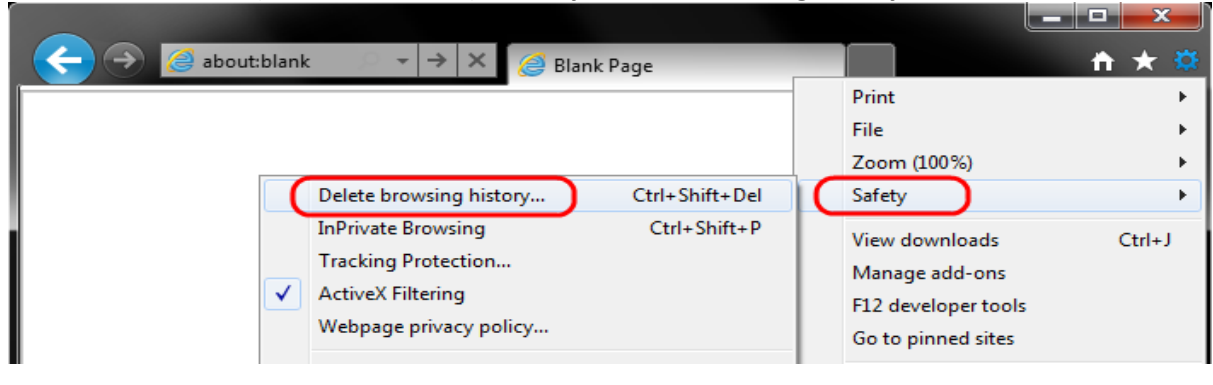

i. Select **Tools (via the Gear Icon) > Safety > Delete browsing history...**

ii. Make sure to uncheck **Preserve Favorites website data** and check both **Temporary Internet Files** and **Cookies** then click **Delete.** 

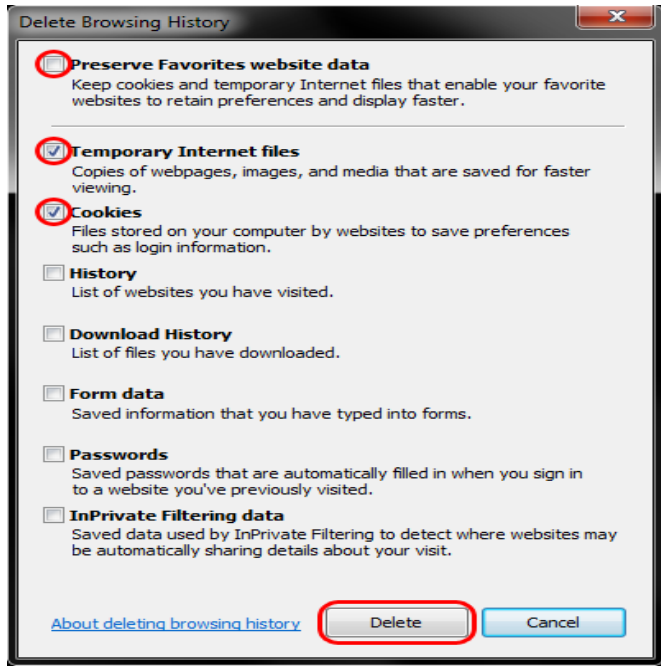

#### **For EDGE Users**

i. Select the **Hub icon** (three horizontal lines at top bar in front of a star), click the History menu option, and then click **Clear history**.

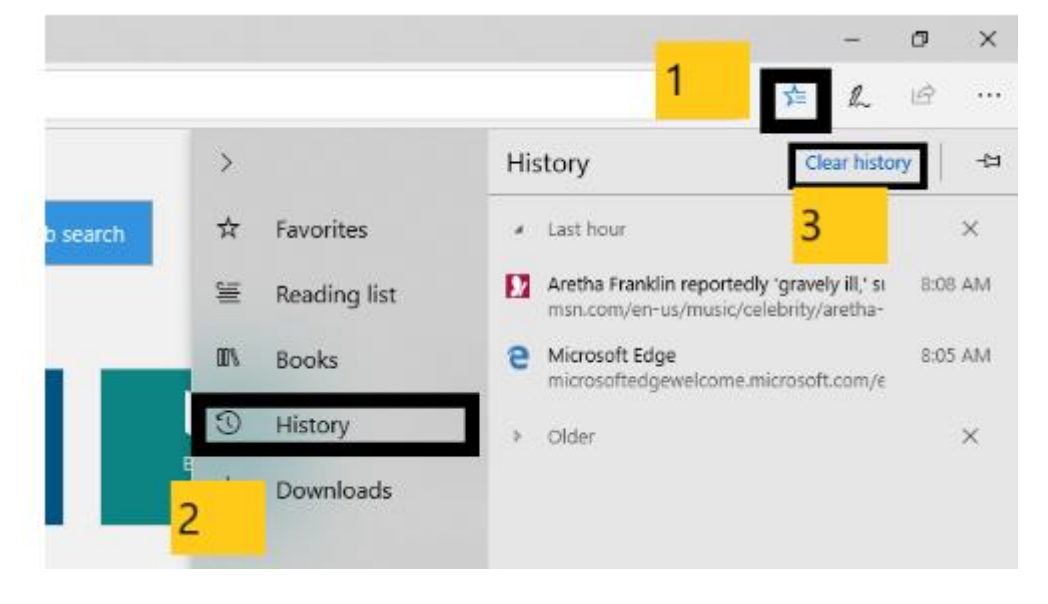

ii. Select "Cookies and saved website data" and "Cached data and files". After the two are marked, click **Clear**.

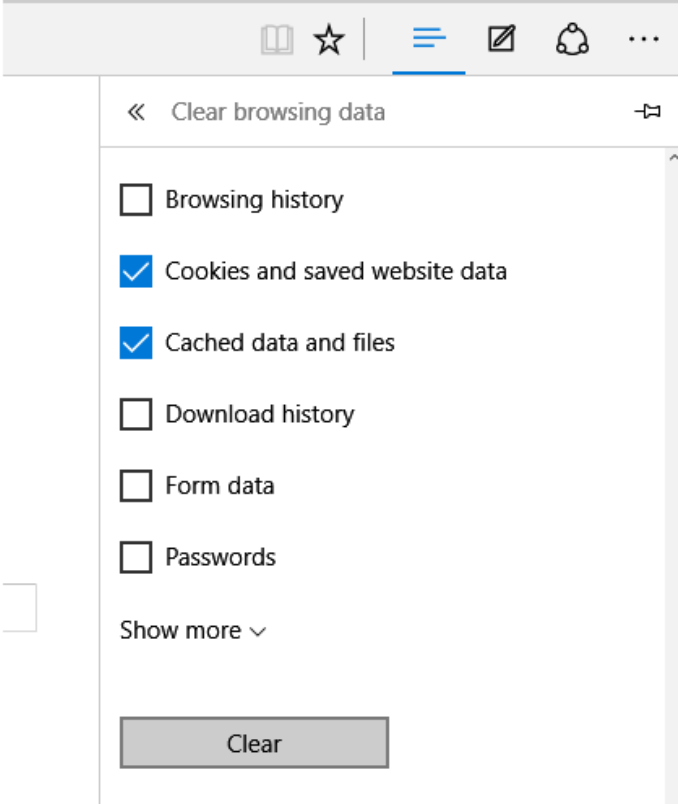

### **For Chrome Users**

- i. Click on the settings icon that appears to the right of the address bar. In the newest versions of Chrome, this appears as three vertical dots and in older versions will be three horizontal lines or a wrench icon.
- ii. From the menu, select **More tools** > **Clear browsing data...**.

#### $\Theta$  $\times$  $\hfill \square$ ್

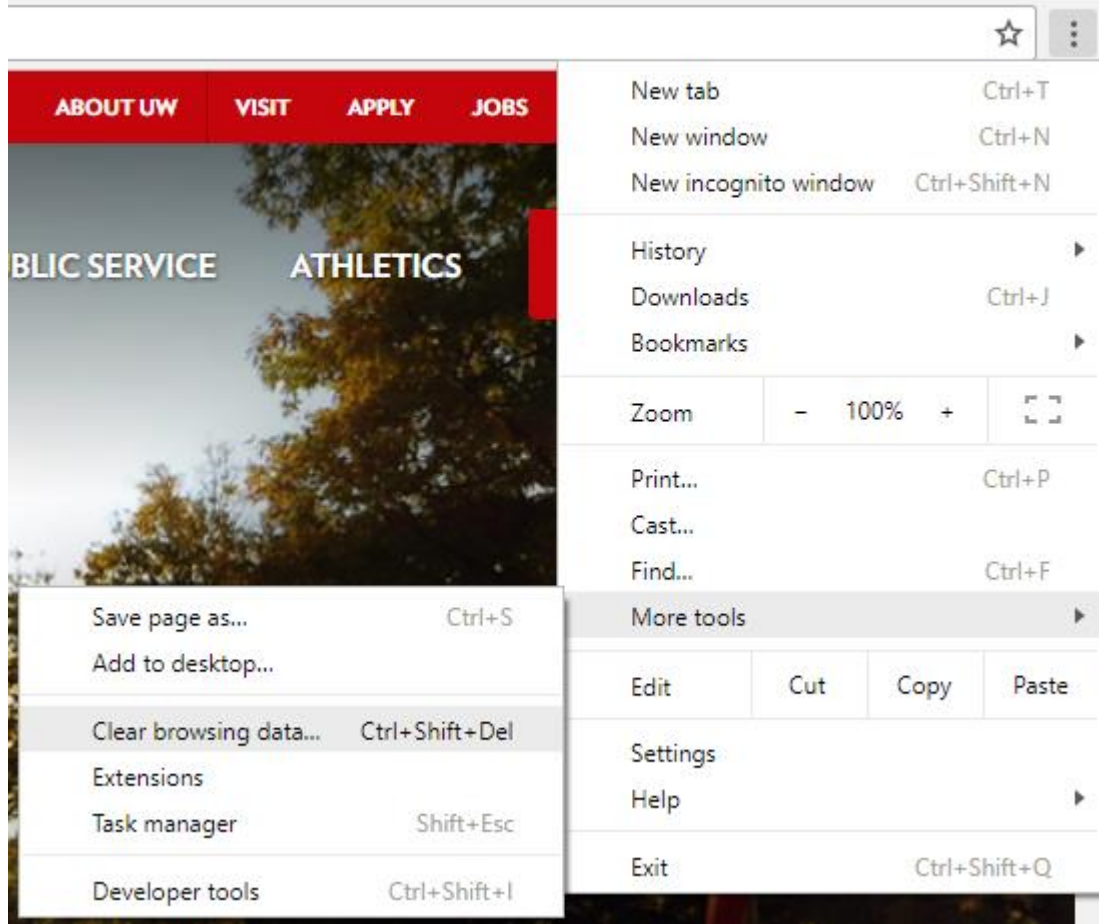

- iii. Check the following:
	- **Cookies and other site data**
	- **Cached images and files**

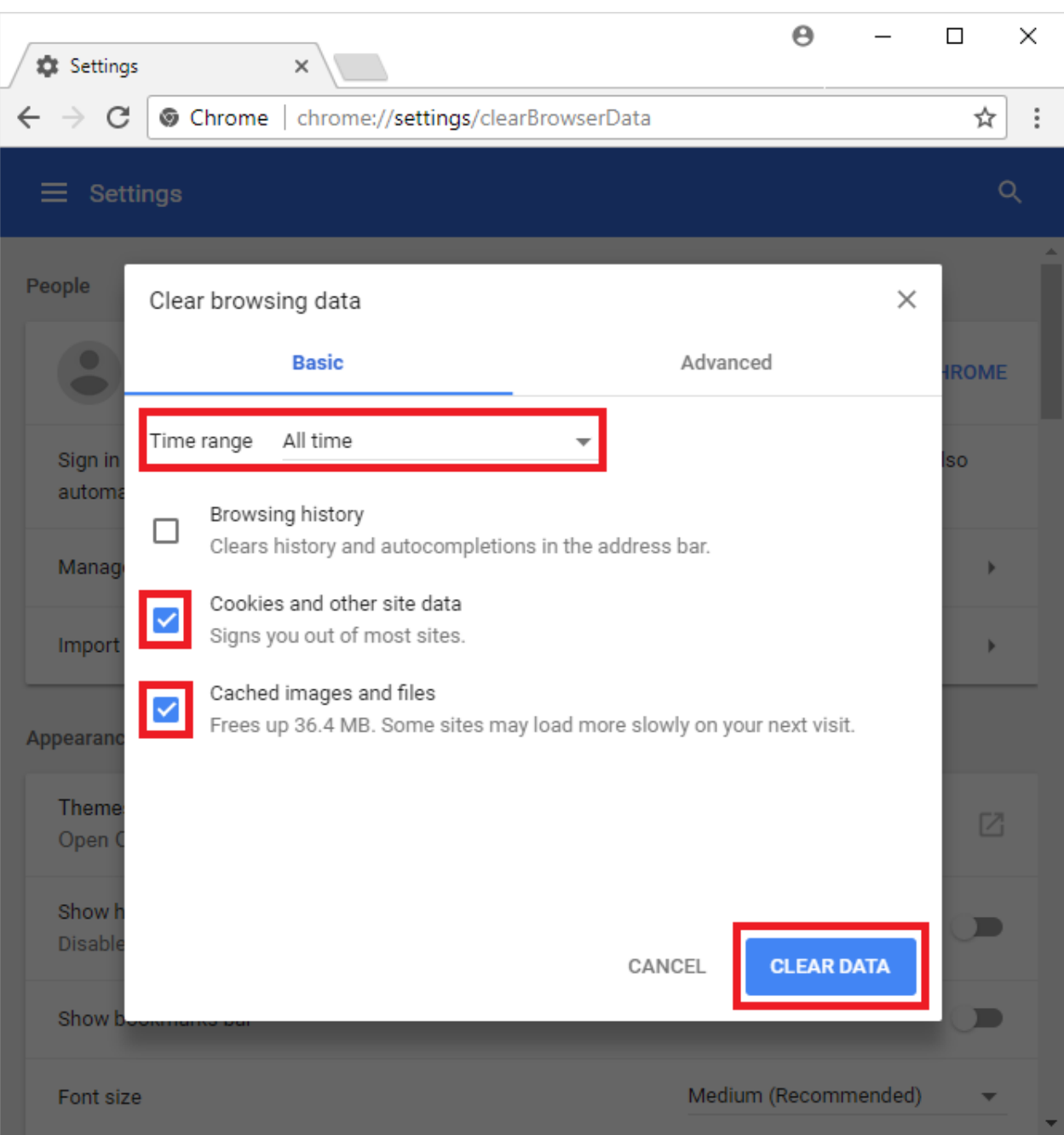

iv. Select **All time** in the **Time range** drop down box and click on the **CLEAR DATA** button.

### **For Safari Users**

i. Click on the Safari drop-down menu and select **Preferences**.

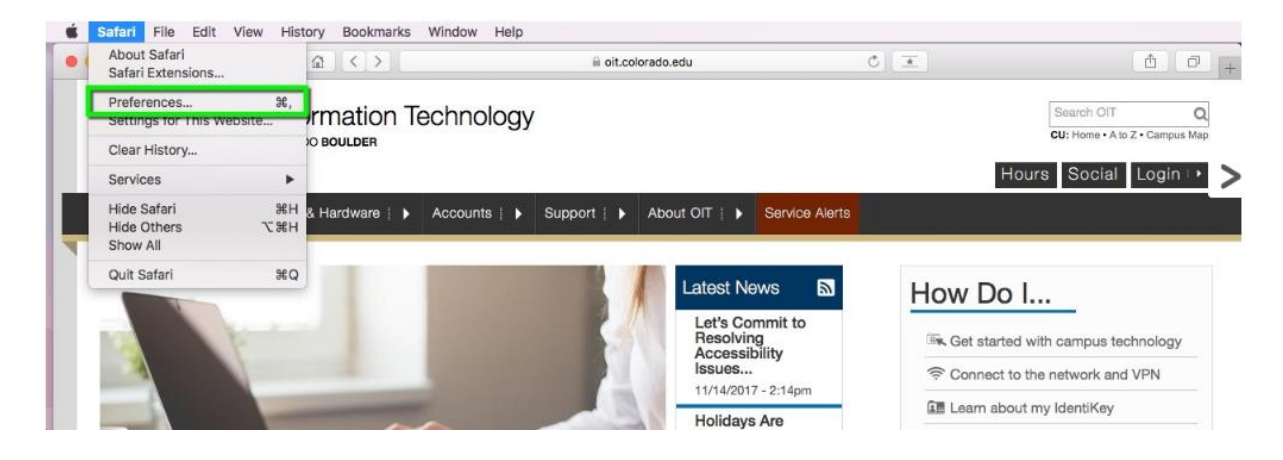

ii. Click the **Advanced** tab. Select the **Show Develop menu in menu bar** checkbox and close the Preferences window.

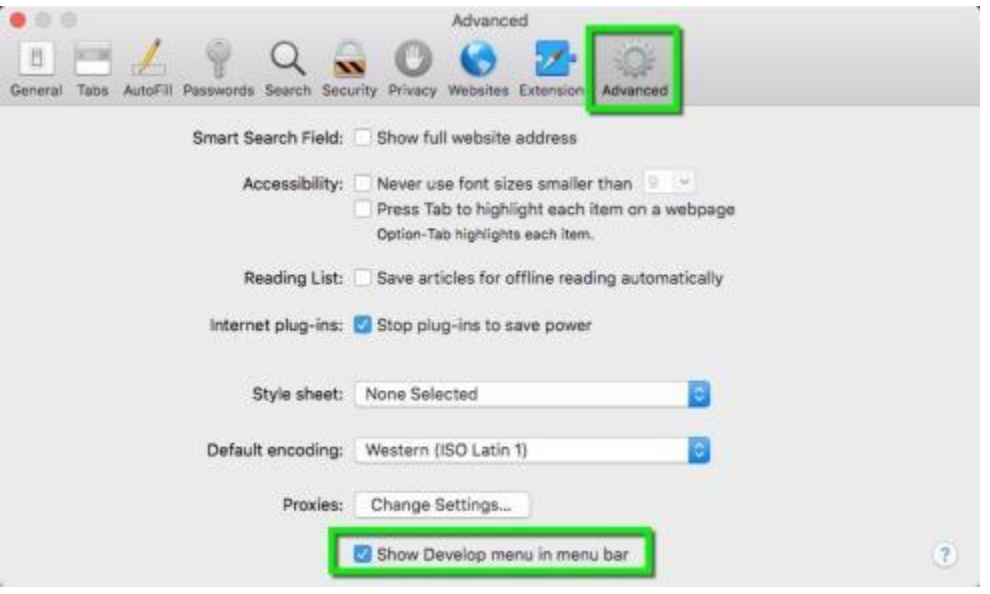

### <span id="page-61-0"></span>13.2 Unable to receive Email Notifications

In case notification email (e.g. account activation email, etc.) cannot be received, one of the possible reason may be related to the internal email server setting, which may cause to block emails sent by the IA, or place the emails in the junk/ spam email folder. Please check with your IT team for further details.

### <span id="page-61-1"></span>13.3 Other Technical Issues

For any other technical issues (e.g. company internet firewall, etc.), please contact your IT team for further advice.

<< END >>